# Schieb Report

## Ausgabe 2019.24

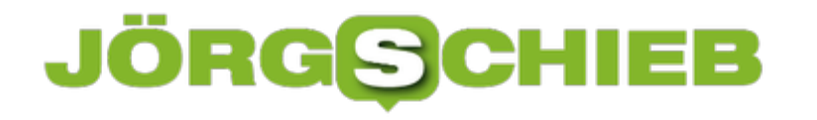

#### **LTE: Der langsame aber stetige Netzausbau geht voran**

Wenn es um die Zukunft des mobilen Internets in Deutschland und Europa geht, führt vorerst nichts an der LTE-Technologie vorbei. Die "Long Term Evolution" oder 4G-Technologie ist der höchste Standard, der aktuell für schnelles, mobilen Netz erwartet werden darf.

Auch wenn die Versteigerung der 5G-Lizenzen in vollem Gange ist, wird es noch Jahre bis zur flächendeckenden Etablierung dauern. Dies gilt aktuell auch für 4G, längst ist nicht in allen deutschen Regionen das Netz auf den schnellen Speed ausgelegt. Dies ist besonders bei der Tarifwahl unerfahrener Mobilfunkkunden wichtig, die nicht zu teuer für eine eventuell nicht verfügbare Technik zahlen sollten.

#### **Superschnelles, mobiles Internet nicht für jeden geeignet**

Beim Blick auf moderne LTE-Tarife sind zwei Aspekte zu beachten: Ist die Technologie für das eigene Nutzungsverhalten am Smartphone oder iPhone überhaupt geeignet? Und: Ist ein starkes LTE-Netz in der eigenen Wohnregion überhaupt verfügbar? Da die zeitgemäßen und leistungsstarken Tarife teuer als der bisherige 3G-Standard ist, sollte dieser einen echten Mehrwert für den jeweiligen Nutzer bringen

Der liegt vor, wenn Anwender Ihr Smartphone täglich umfassend nutzen und hierbei größere Datenmengen in hoher Geschwindigkeit transferiert werden. Dies gilt beispielsweise im Business-Umfeld, wenn der [tägliche Kontakt zu einer Cloud](https://www.schieb.de/763127/abhaengig-von-der-cloud) des Unternehmens nötig ist. Privat profitieren Nutzer von LTE vor allem durch das schnelle und störungsfreie Streaming von Musik und Videos

Umgekehrt heißt dies: Wer sein Smartphone lediglich zum gelegentlichen Versenden von Whatsapp-Nachrichten oder Blättern in Webseiten nutzt, wird den Standard noch nicht benötigt. Hier lohnt es sich, wenige Monate oder Jahre zu warten, bis die LTE-Tarife erschwinglicher geworden sind.

**schieb.de** News von Jörg Schieb. https://www.schieb.de

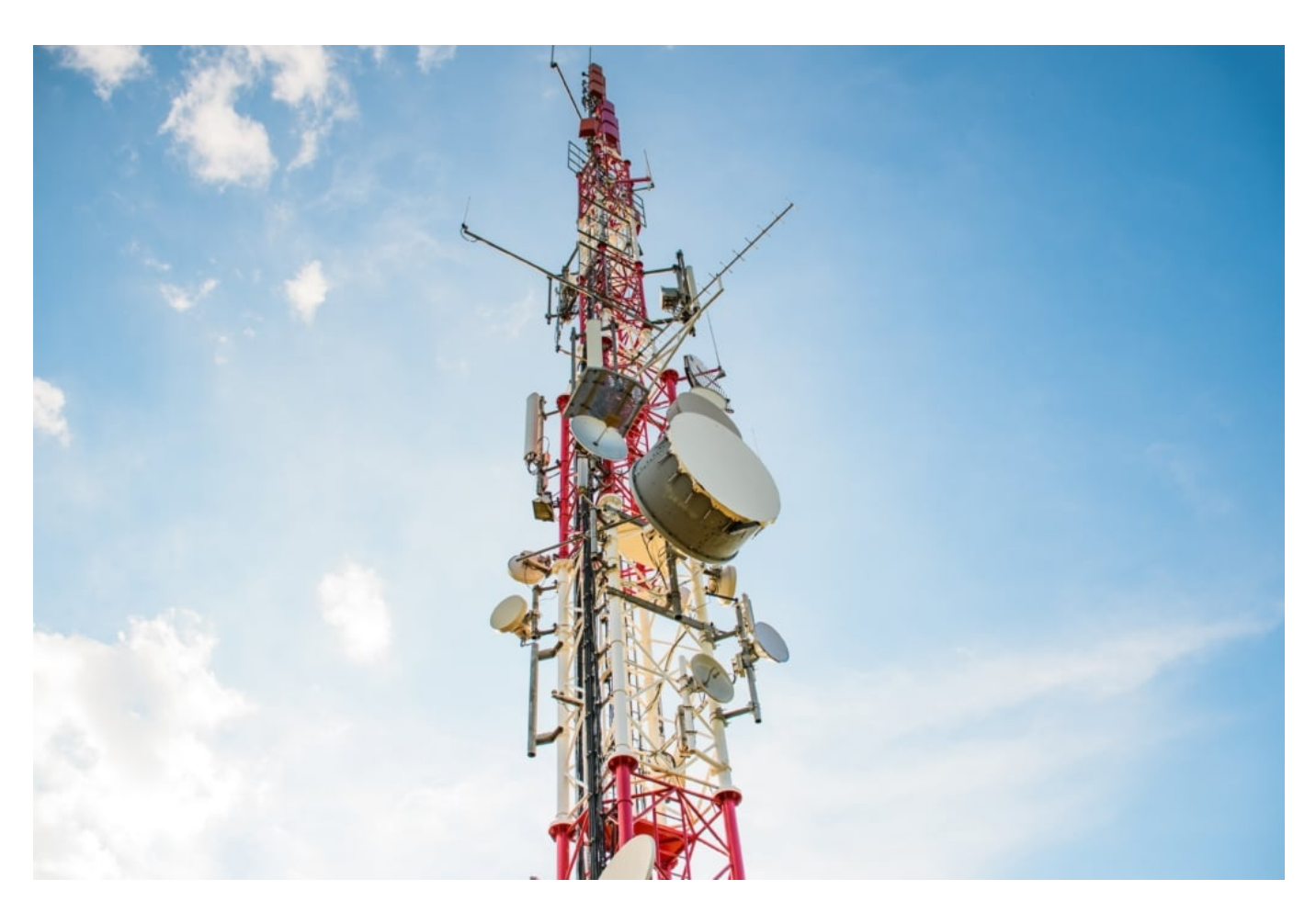

#### **Wem ein LTE-Tarif jetzt schon offensteht**

Für die Beantwortung der zweiten Frage gilt: Das LTE-Netz wächst stetig, allerdings nicht bundesweit. Die Netzabdeckung der drei großen Anbieter in Deutschland - Deutsche Telekom, Vodafone und Telefónica - liegt jeweils deutlich über 90 Prozent. Dies hilft jedoch Hunderttausenden von Bundesbürgern nicht, die in entlegenen Regionen des Landes wohnen und noch nicht die neuste Generation des mobilen Internets nutzen können.

Da der Netzausbau in Deutschland langsam voranschreitet, dürfte eine fast komplette Flächendeckung zeitnah erreicht werden. Ob dies für die anstehenden 5G-Bandbreiten ausreicht und wie stark die Netze durch diese innovative Technologie ausgelastet werden, wird der Praxistest zeigen. Vorerst gilt, dass niemand bei einer nicht ausreichenden Netzabdeckung in der eigenen Region einen teuren LTE-Tarif abschließen sollte.

#### **Beim Tarifvergleich gezielt auf LTE-Angebote achten**

Die Erkenntnis, dass ein moderner und schneller LTE-Tarif nicht geeignet ist, sollte unmittelbar in den individuellen Tarifvergleich einfließen. Manche Handykunden lassen sich von der schnellen Geschwindigkeit der Tarife begeistern und übersehen, dass diese eventuell gar nicht zur Verfügung stehen. Selbst wenn in der eigenen Wohnregion eine LTE-Abdeckung gegeben ist, kann je nach Nutzungsverhalten auf diese Tarifart verzichtet werden.

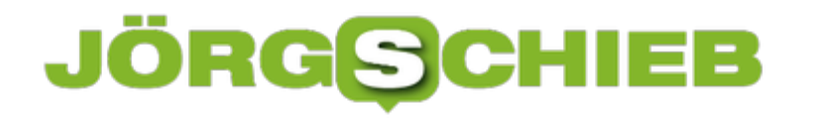

Aktuell vertrauen alle Mobilfunkanbieter noch nicht auf LTE alleine, sondern halten klassische 3G-Tarife und andere Tarifmodelle für Sie bereit. Falls bislang beim Video schauen oder Musik hören über das Smartphone keine Störungen auftraten, reicht die bisherige Geschwindigkeit mit der Netzabdeckung der eigenen Region völlig aus. Ob ein Tarifwechsel in den meist teureren LTE-Tarif lohnt, ist deshalb individuell durchzurechnen.

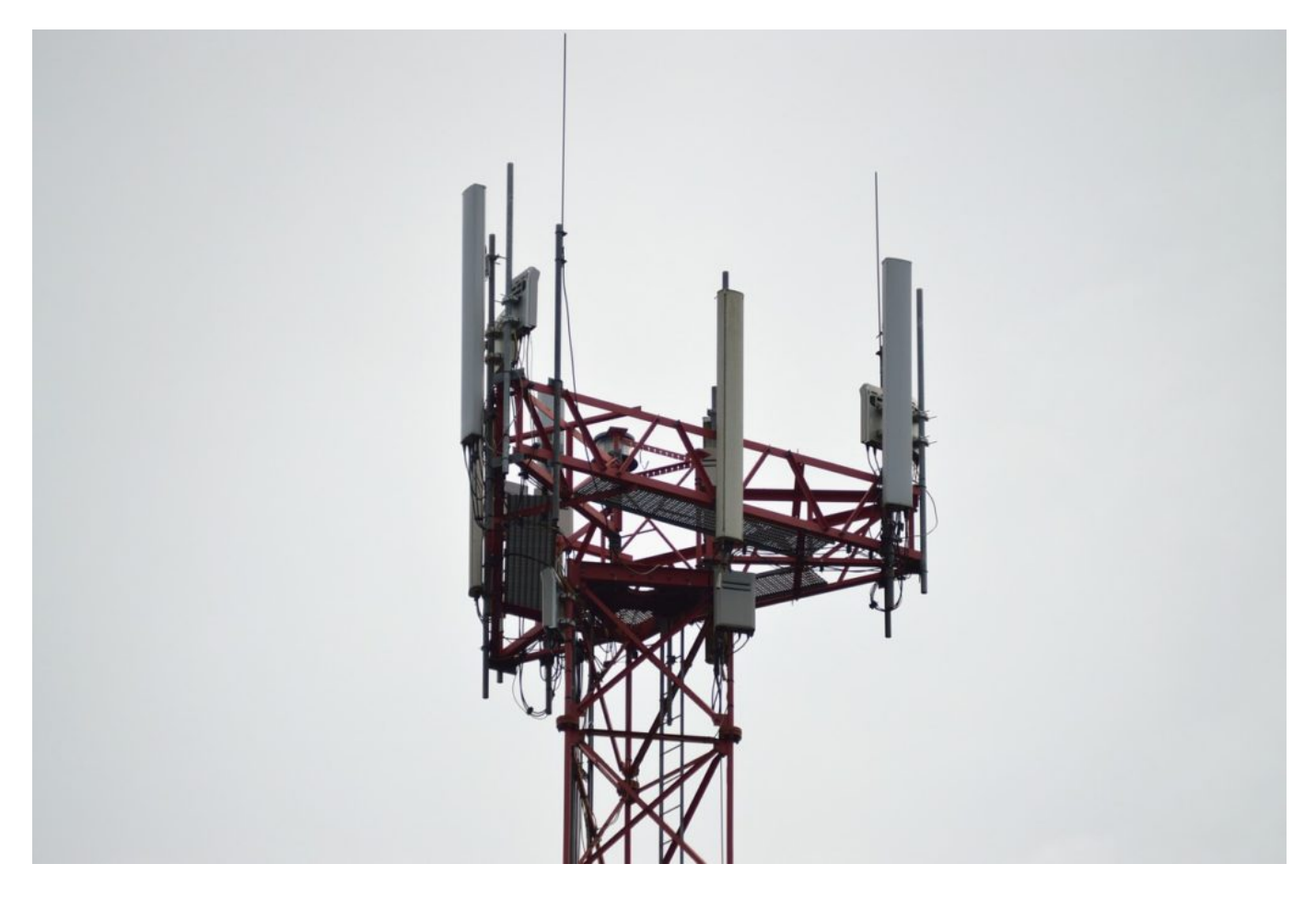

#### **Weitere Tarifdaten auf das schnelle LTE-Internet abstimmen**

Neben der potenziell hohen Geschwindigkeit des Tarifs sind weitere Daten beim Tarifabschluss zu achten. Vor allem das Quota des monatlich zu Verfügung stehenden Datenvolumens ist ein wichtiger Anhaltspunkt. Die Entscheidung für einen LTE-Tarif sagt schließlich nichts über die Anzahl an Gigabyte aus, die Kunden monatlich zur Verfügung stehen.

So bringt der preiswerteste LTE-Tarif nichts, wenn das Quota schnell aufgebraucht ist und der Mobilfunkanbieter die Geschwindigkeit erheblich drosselt. Sinnvoll ist, diesen und weitere Faktoren in Ruhe bei einer persönlichen Analyse des Nutzungsverhaltens zu bedenken. Nur so entsteht die Sicherheit, dass Speed, Datenvolumen und Kosten optimal aufeinander abgestimmt sind.

#### **QNAP-NAS-Systeme aus der Ferne steuern ohne Routereingriff**

Ein NAS-System (Network Attached Storage) hat ja vor allem den Vorteil, dass Sie nicht nur von einem Gerät darauf zugreifen können. Auch von Außen ist dies möglich, wenn Sie die richtigen Konfigurationsschritte durchgeführt haben und das NAS aus dem Internet erreichbar ist. Allerdings müssen Sie dazu Zugriff auf den Router haben, um eine Portweiterleitung einzurichten. Das ist nicht immer eine Option, beispielsweise, wenn Sie nicht an Ihrem Internetanschluss arbeiten.

QNAP hat dieses Problem durch einen eigenen Service adressiert. MyQNAPCloud heißt er und kann kostenlos genutzt werden. Dazu müssen Sie sich auf der Webseite einmalig registrieren und sich Benutzername und Kennwort merken. Auf jedem Ihrer NAS müssen Sie dann die myQNAPCloud-App installieren, die Sie im App Center finden. Starten Sie die App, dann melden Sie sich mit den myQNAPCloud-Kontodaten an.

Ihr NAS meldet sich jetzt automatisch beim QNAP-Dienst an und ist über das Internet über myQNAPCloud.com erreichbar.

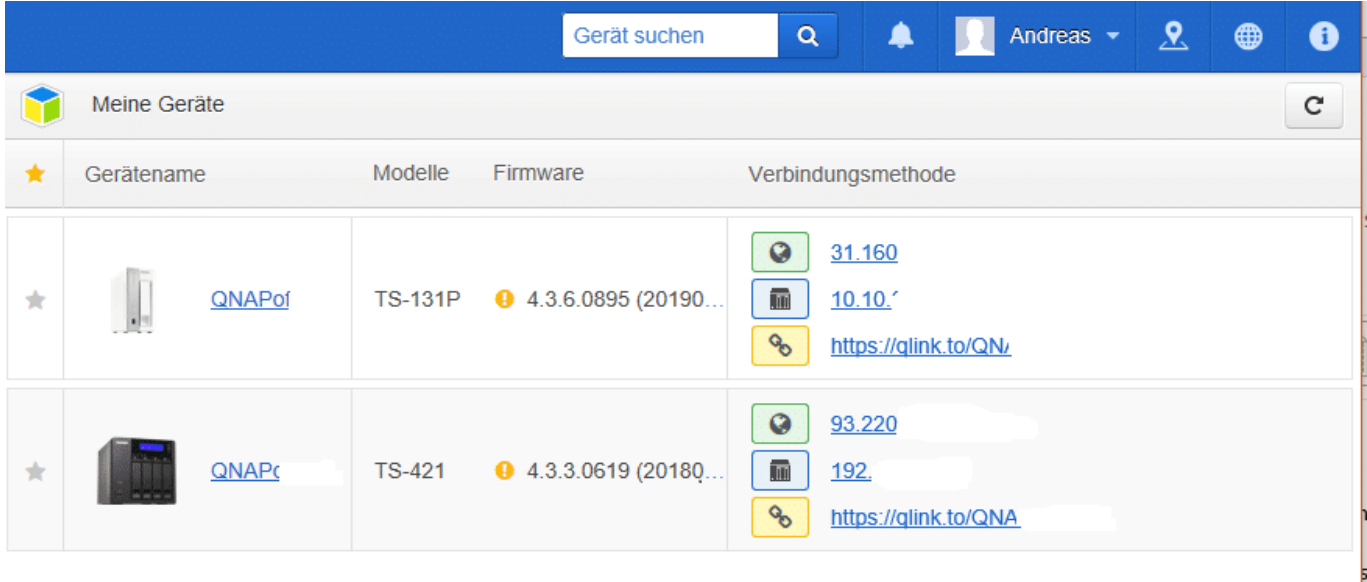

Der komplette Datentransfer läuft über die Server von QNAP. Auch wenn der Transfer verschlüsselt ist, kann das für Magengrimmen sorgen. Es ist aber kein Fall bekannt, wo Daten abhanden gekommen sind!

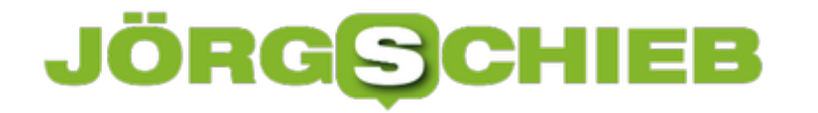

Der große Vorteil im Gegensatz zu einer direkten Verbindung zum NAS: Manche Firewalls blockieren diese auf Grund der dyn.com-URL. Das passiert bei myWNAPCloud nicht, zumindest nicht in den Standardeinstellungen der Firewalls. Damit können Sie mit jedem Webbrowser auf Ihr NAS und können es ganz normal konfigurieren und kontrollieren.

#### **Nichts mehr vergessen: Journalist für Windows 10**

Früher, in der Zeit vor den Tablets und iPad, sind kreative Menschen mit einer Kladde, feiner ausgedrückt einem Journal herumgelaufen. Einfach zur Sammlung von Ideen und Gedanken, die Sie schnell mal eben aufnehmen und nicht vergessen wollen. Microsoft hat mit OneNote versucht, eine App für diesen Zweck auf den Markt zu bringen, so richtig intuitiv und kreativ ist diese aber nicht. Die kostenlose App Journlistl für Windows 10 bekommt das deutlich besser hin!

Wie OneNote organisiert Journal sich in Notizbücher, eben die Journale, und darin in einzelnen Blättern. Sie können schnell eine Struktur schaffen, in der Sie Notizen den verschiedenen Journalen zuordnen. Eine Vielzahl von Werkzeugen steht zur Verfügung, mit denen Sie Inhalte schnell mit Maus oder Stift festhalten können. Man merkt deutlich, dass sich die App an Kreative richtet: So wird den normalen Stiftwerkzeugen beispielsweise ein Lineal hinzugefügt, mit dem Sie schnell gerade Striche Ziehen können. Im Handumdrehen haben Sie eine Skizze fertiggestellt.

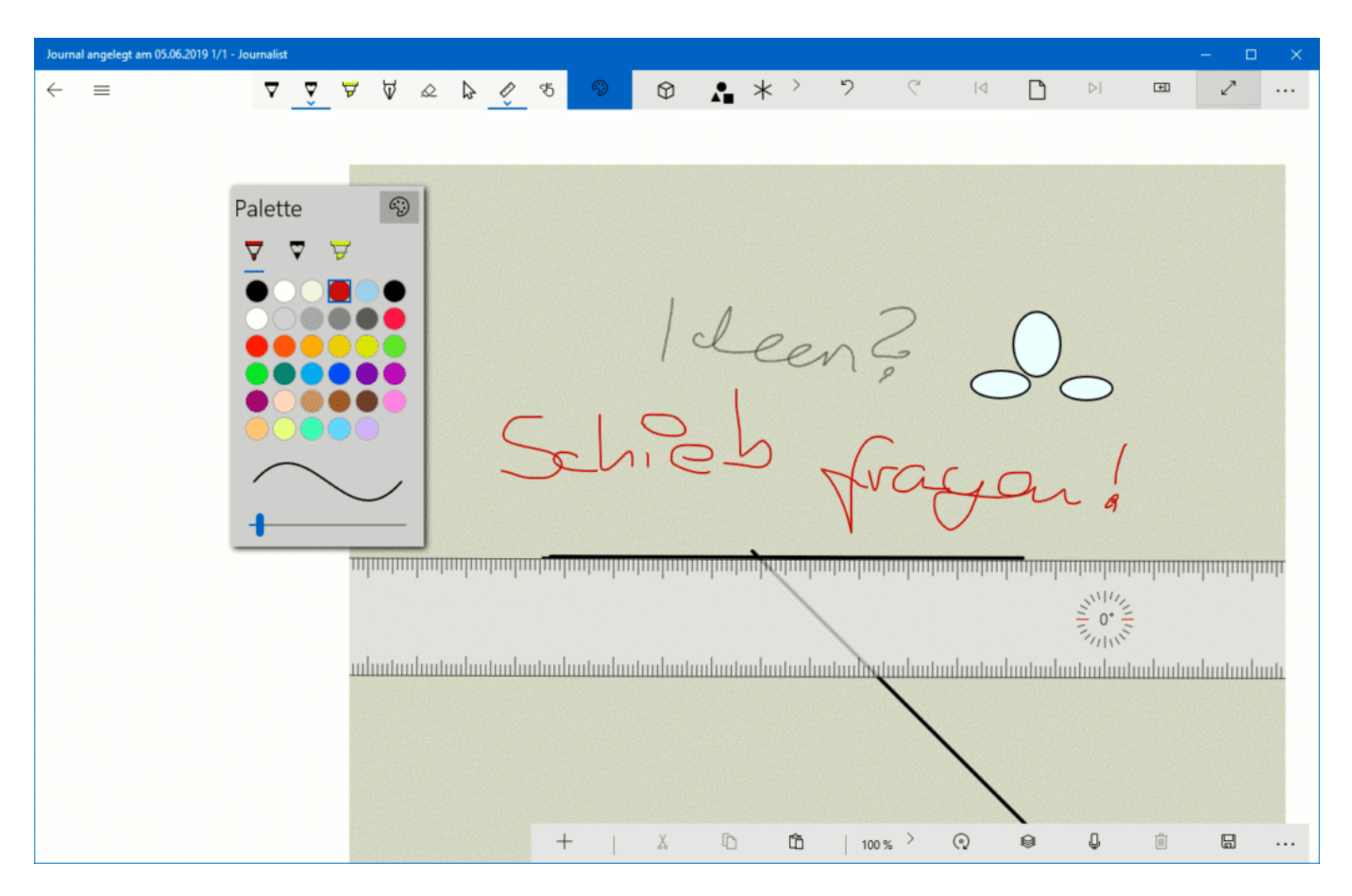

Wenn Ihnen das nicht reicht, weil Sie Teile der Notizen weiterverarbeiten wollen: Markieren Sie einfach einen Text, den Sie in Handschrift geschrieben haben, und wandeln Sie ihn mit dem OCR-Werkzeug in echten Text um. Denn können Sie dann in anderen Programmen benutzen.

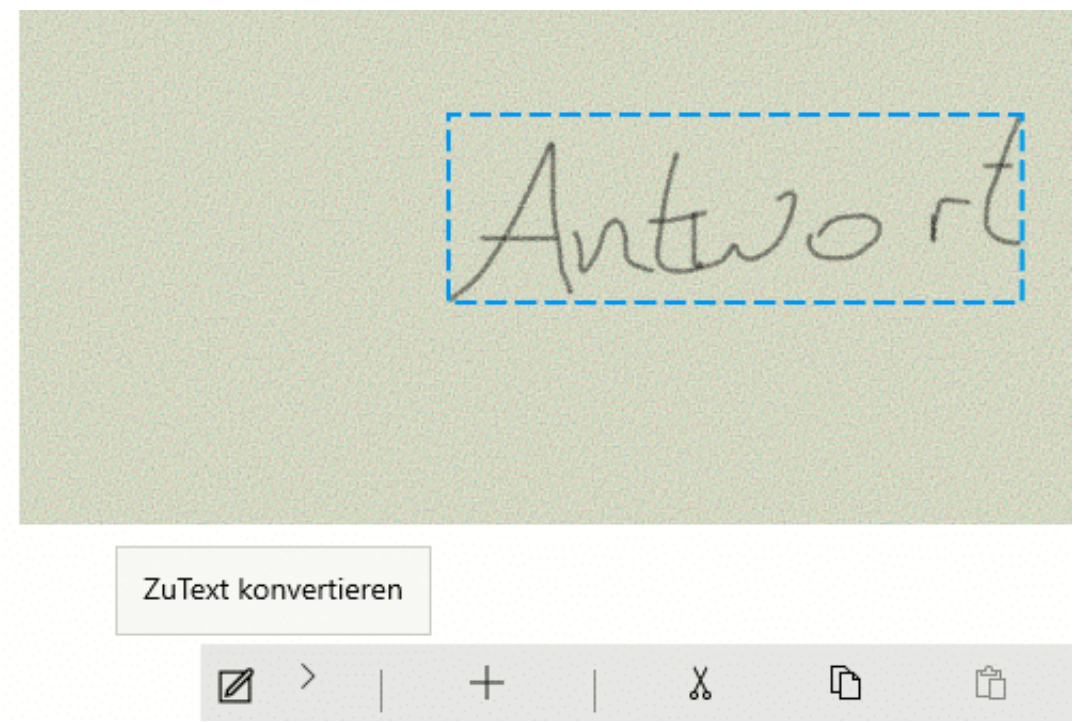

Passt Ihnen das Briefpapier nicht? Dann passen Sie es unter Standardpapier einfach an, in Farbe, Strich. und Schriftgrößen, so, wie es Ihnen passt.

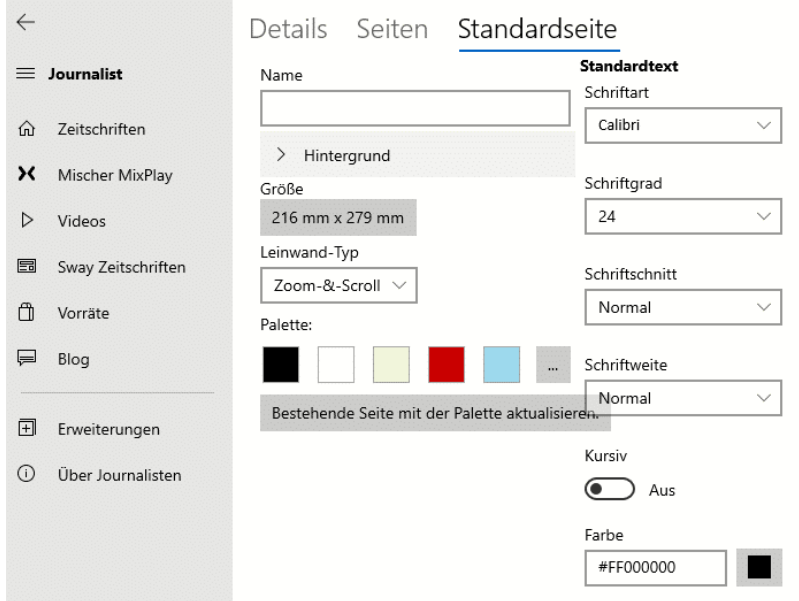

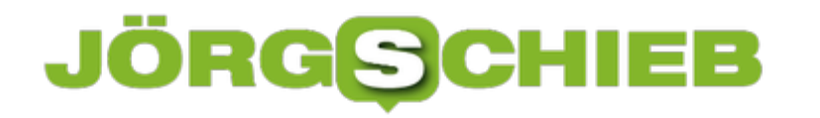

#### **Wenn Excel keine Filter oder Sortierung zulässt**

Die große Stärke von Excel ist die Verwaltung von schier unendlich vielen Daten. Wenn Sie mit einer Tabelle arbeiten, dann wird diese über die Zeit immer größer und komplexer. Wenn das Sortieren oder Filtern nicht mehr möglich ist, dann stellt Sie das oft vor ein großes Problem. Die Zellen nicht mehr in die benötigte Ordnung bringen zu können, erschwert Ihr Arbeit unnötig. Gut, dass es schnelle Lösungen gibt!

In einem solchen Fall ist die Schaltfläche **Sortieren und Filtern** in Excel ausgegraut und nicht anwählbar, wenn bestimmte Zellen markiert sind. Auch der Weg über **rechte Maustaste auf die zu sortierenden Zellen** > **Sortieren** funktioniert nicht. die Ursache ist hier meist die Anwendung einer Tabellenvorlage auf einige Zellen, die Excel quasi verwirrt.

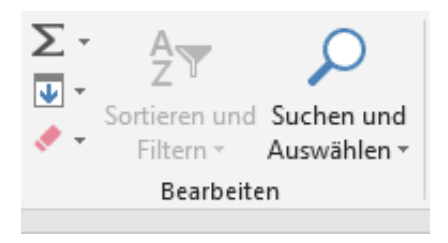

Die erste Lösung ist das Entfernen der Tabellenvorlage: Markieren Sie die betroffenen Zellen und entfernen Sie jede Formatierung, Einfärbung und Hintergründe. Das erlaubt Ihnen die schrittweise Analyse, was nun genau für den Fehler verantwortlich ist, ist aber auch aufwändig.

Der schnellere Weg: Markieren Sie die komplette Tabelle, indem Sie auf das kleine Dreieck zwischen den Zeilen- und den Spaltenbezeichnungen klicken. Klicken Sie dann mit der rechten Taste in die Markierung hinein und auf **Kopieren**. Legen Sie dann ein neues, leeres Tabellenblatt an und klicken Sie in die erste Zelle.

Durch Drücken der rechten Maustaste und **Inhalte einfügen** bekommen Sie nun eine Vielzahl von möglichen Einfügearten. Wählen Sie hier **Werte und Quellenformatierung**. Die Tabelle sieht aus wie vorher, nur ist plötzlich der Filter- und Sortierbutton wieder nutzbar!

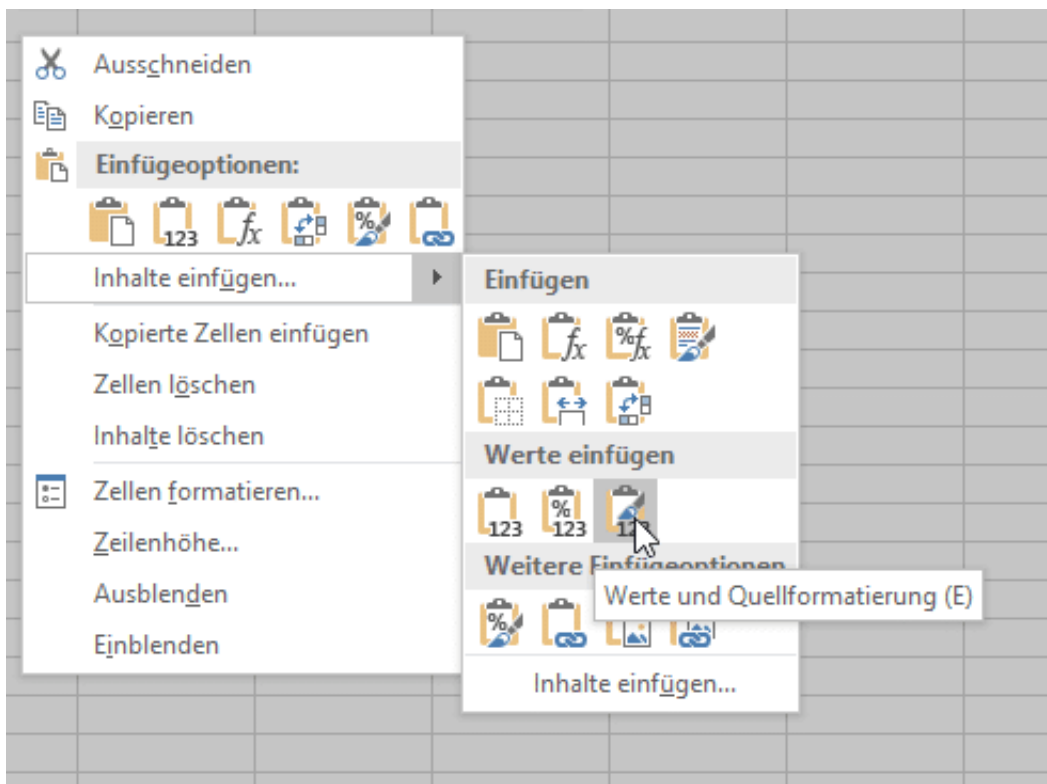

#### **NewsGuard soll Falschinformationen enttarnen helfen**

Ein kostenloses Plugin für Edge, Chrome, Firefox und Safari kann helfen, seriöse von unseriösen Webangeboten (Quellen) zu unterscheiden. Wer fragwürdige Webangebote gleich erkennt, klickt womöglich gar nicht erst auf einen Link mit Falschinformationen - das ist die Idee.

Richtig oder falsch? Glaubwürdig oder nicht? Information oder Desinformation?

Es war noch nie einfach, Wahrheit und Unwahrheit zu unterscheiden. Doch im Zeitalter des Internet fällt es ganz besonders schwer. Denn hier kann jeder alles behaupten – im Zweifel im Schatten der Anonymität. Aber was tun gegen Desinformation im Netz, in den Sozialen Netzwerken? Es gibt viele Ansätze. Jetzt ist ein neues Anti-Fake-News-Tool gestartet.

Fake-News – das ist ja fast schon eine Art Modebegriff geworden. Alles ist heute Fake-News – selbst der Klimawandel, wenn man dem US-Präsidenten glauben will. Wie soll das gehen, wahre und unwahre Informationen zu unterscheiden?

Am Ende muss das jeder selbst. Man kann sich bei der Entscheidung nur helfen lassen... Eins muss man ja sagen: Gezielte Desinformation ist nichts Neues. Die Politik hat schon immer gelogen und manipuliert. Wir erinnern uns an angebliche Geheimdienstinformationen, die als Kriegsgrund herhalten mussten – und sich später als Lüge entpuppt haben.

Aber nicht nur in der Politik. Auch Interessensgruppen, Lobbyisten, Menschen generell verteilen oft bewusst falsche Informationen – etwa, um zu manipulieren. Im Internet und in den Sozialen Netzwerken geht das nun besonders effektiv und einfach – und das macht die Sache so brisant. Worauf kann man sich schon noch verlassen? Was der eine sagt und dem anderen nicht passt, wird einfach als "Fake-News" bezeichnet... Eine totale Desorientierung für die Menschen.

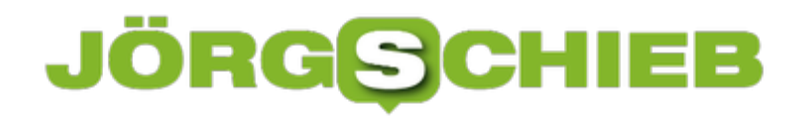

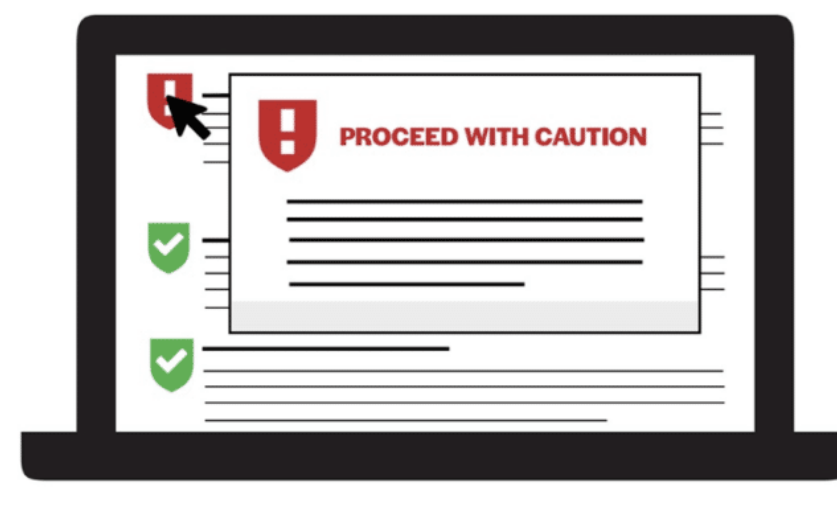

## **UNewsGuard**

#### **Wie wahre von falschen Informationen unterscheiden?**

Hilfsreich ist meist, die Quelle zu prüfen. Das ist aber nicht immer einfach, denn in den Sozialen Netzwerken werden häufig keine Quelle angegeben – und selbst wenn, wer prüft die schon?

Aber es gibt jetzt ein Tool, das zumindest eine gewisse Hilfe bietet: NewsGuard. Ein kostenloses Werkzeug, das als Anti-Fake-News-Tool bezeichnet wird. Etwas übertrieben.

Aber NewsGuard ist ein Service, der Quelle prüft – und mir als Nutzer sagt, ob ich der Quelle eher vertrauen kann oder besser nicht. Die Macher haben sich die "Förderung der Medienkompetenz" zum Ziel gesetzt: Die Nutzer werden über die Seriosität von Quellen im Netz informiert.

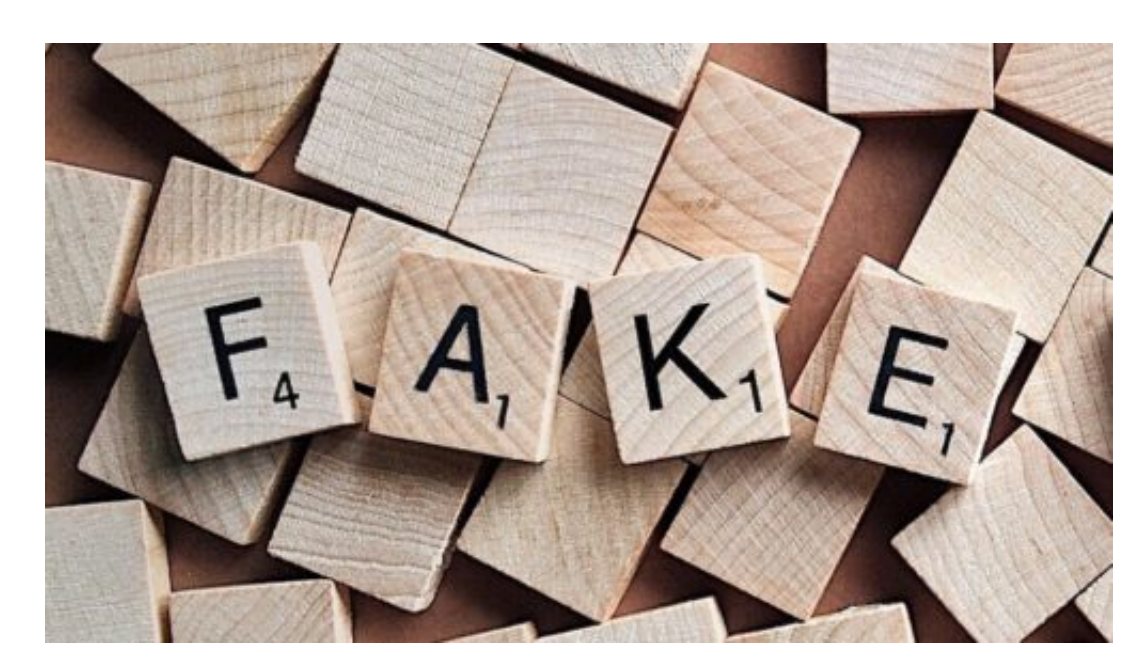

#### **Wie das genau funktioniert**

Wer Interesse hat, lädt das kostenlose Plugin als Erweiterung in seinen Browser, Edge, Chrome, Firefox oder Safari. Die Installation ist gratis und geht ganz schnell. Findet man auf einer Webseite oder in einer Google-Suche, bei Twitter oder bei Facebook einen Link, erscheint direkt daneben ein kleines Logo: Grün bedeutet, die Quelle ist seriös und glaubwürdig. Zweifelhafte Angebote bekommen ein rotes Symbol. Satireangebote kennzeichnet Newsguard mit Orange. Grau bedeutet: User generated Content.

#### **Journalisten prüfen**

Stellt sich die Frage, auf welche Art und Weise die Bewertungen entstehen. Man kennt das ja von Facebook, Twitter und Co. mit den KI-Algorithmen, die alles andere als zuverlässig funktionieren.

NewsGuard funktioniert anders. Hier bewerten Journalisten aus Fleisch und Blut die Newss-Angebote. Nach verschiedenen Kriterien, etwa wird beobachtet, ob öfter Falschinformationen verbreitet werden, ob es eine klare Unterscheidung zwischen Nachrichten und Meinung gibt, ob Fehler korrigiert und Autoren genannt werden und vieles andere mehr.

Das macht natürliuch Aufwand – deshalb sind am Anfang erst mal nur vergleichsweise wenige Angebote durch den NewsGuard-TÜV gekommen. Aber jeder Nutzer kann Angebote "vorschlagen", die geprüft und dann später entsprechend gekennzeichnet werden. NewsGuard selbst geht dabei maximal transparent vor: Man erfährt sogar, welche Journalisten die Angebote geprüft haben.

### ΞE

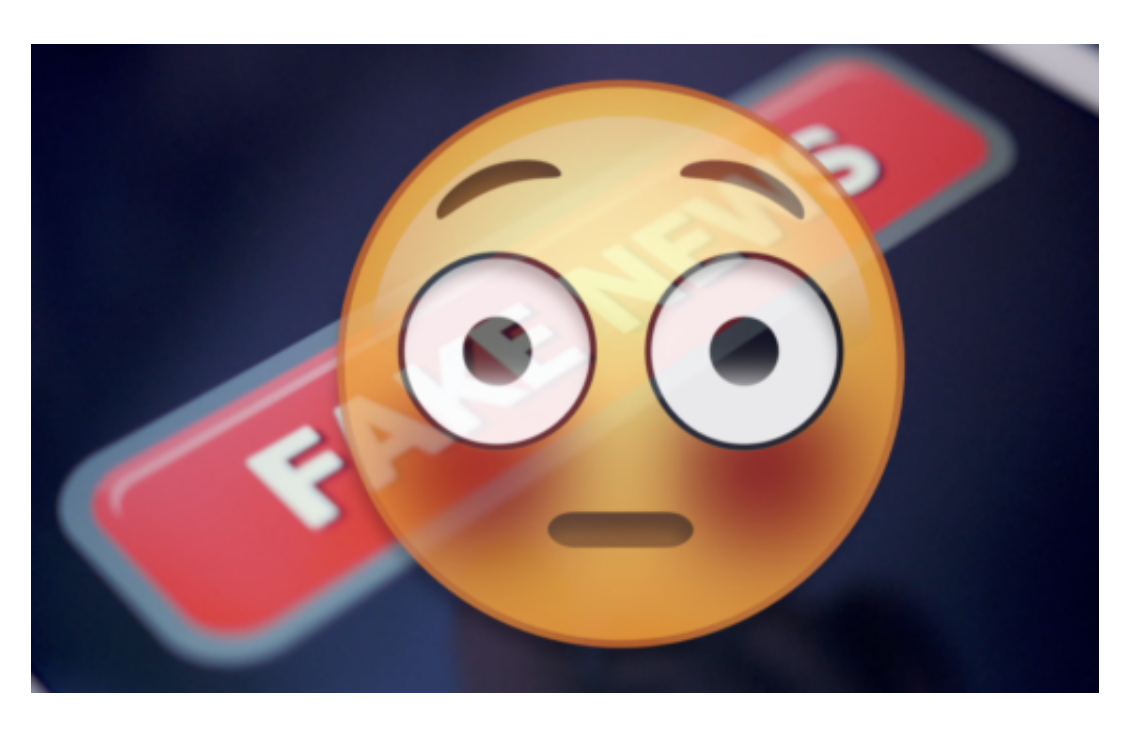

#### **Bedingt sinnvoll**

Das ist natürlich kein Allheilmittel, aber eine ganz schöne Idee. Es kann helfen, auf einfache und bequeme Weise vor bekannten Angeboten zu warnen. Aber zu sehen bekommen solche Warnungen natürlich nur Menschen, die ohnehin kritisch sind und sich warnen lassen wollen. Die große Masse macht das wohl eher nicht.

Bei einigen ist NewsGuard sogar als "Zensurmechanismus" verschrien, was natürlich auch Unsinn ist. Fest steht: Was wahr ist und was nicht, was Information oder Desinformation, kann keine staatliche Stelle prüfen – um Himmels Willen! -, und letztlich auch kein Plugin. Aber eine gute Idee ist es schon. Wünschenswert wären solche Ampel-Mechanismen in allen Sozialen Netzwerken, als Standard.

#### **CosmoTech Podcast - Episode 004: Amazon, wir müssen reden!**

Amazon ist längst mehr als "nur" der größte Onlineshop der Welt: Kaum ein **Unternehmen weiß derart viel über uns wie Amazon. Der Konzern sammelt jede Menge Daten und Informationen – ist aber selbst nicht sonderlich auskunftsfreudig.** 

Dennis Horn und Jörg Schieb blicken hinter die Kulissen von Amazon und erklären, welche Daten Jeff Bezos Unternehmen sammelt – und zu welchem Zweck. Die ausgewiesene Datenschutzexpertin Katharina Nocun erläutert, wie schwierig es ist, von Amazon zu erfahren, welche Daten das Unternehmen speichert. Eine Folge für alle, die Amazon kennen und Amazon-Dienste nutzen.

Hier bekommt Ihr die aktuelle Folge von CosmoTech zum Download

Und hier könnt Ihr CosmoTech bei Apple iTunes abonnieren

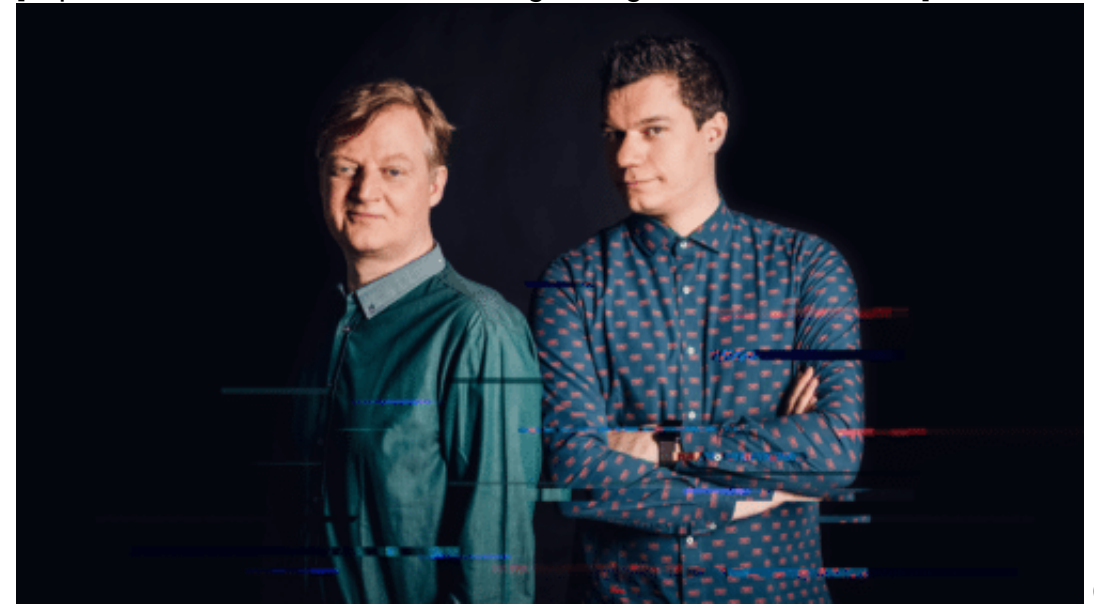

[caption id="attachment\_762466" align="alignnone" width="500"]

Cosmotech: Dennis

und Horn und ich/Foto: WDR/Fußbrink[/caption]

#### **Amazon und die Daten**

Wenn es um Fragen des Datenschutzes geht, reden die meisten über Google oder Facebook. Offensichtlich ist Amazon geschickter. Die Kunden sind zufrieden, weil es bei Amazon so ziemlich alles gibt – und die Pakete meist auch schnell und pünktlich ankommen. In Sachen Kundenservice ist Amazon vorbildlich. Keine Frage. Doch wer mal nicht nur seinen eigenen Komfort und Vorteil im Auge hat, sondern genauer hinschaut, erkennt auch in Amazon ein riesiges Problem.

**schieb.de** News von Jörg Schieb. https://www.schieb.de

Amazon hält Patente darauf, dass die Logistik Bestellungen vorbereitet, bevor sie gemacht werden. Weil auch Amazon extrem viele Daten sammelt und uns bestens kennt. Doch niemand spricht darüber. Dabei verkauft auch Amazon diese Daten – indirekt: Mittlerweile verdient der Konzern zehn Milliarden Dollar damit im Jahr, Anzeigen von Herstellern und Händlern im Portal zu präsentieren, damit ihre Produkte mehr gekauft werden.

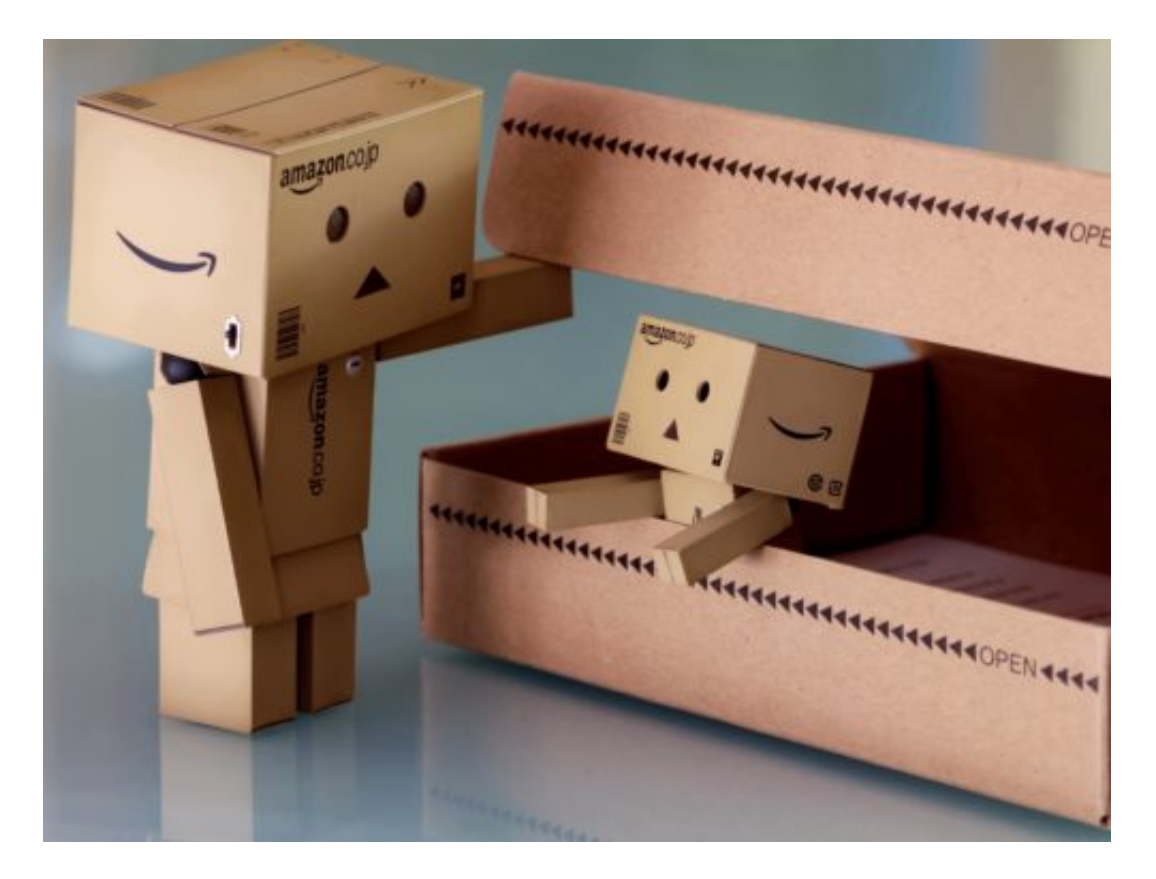

#### **Amazon gibt ungern Auskunft**

Wir haben Amazon gebeten, mit uns im Podcast zu sprechen. Amazon sagt: Nein. Und liefert auf diverse konkrete Fragen nur drei, vier Sätze mit lapidaren Aussagen wie "Amazon nimmt den Datenschutz ernst!". Auch den Kollegen vom Fernsehen hat das Unternehmen Interviews verweigert. Ebenso berichten Veranstalter wie die re;publica, dass Amazon nicht an öffentlichen Diskussionen teilnimmt. Für ein Unternehmen dieser Größe, das derart viele Daten hat und derart viel über uns weiß, kein besonders verantwortungsvolles Verhalten. Transparenz? Nicht gewollt.

#### **Amazon weiß mehr über die User als sie selbst**

Wer ständig bei Amazon einkauft oder dort nach Produkten sucht, wer mit Alexa spricht, Musik im Streamingdienst hört und Serien oder Filme bei Amazon Prime Video anschaut, der hinterlässt eine Menge Datenspuren – die Amazon erfasst und auswertet. Nicht nur, um passende Werbung zu präsentieren. Mit den Daten passiert offensichtlich noch deutlich mehr.

#### **Im Interview: Datenschutzexpertin Katharina Nocun**

**schieb.de** News von Jörg Schieb. https://www.schieb.de

Katharina Nocun ist Netzaktivistin, Datenschutzexpertin und Bloggerin. Sie beschäftigt sich intensiv mit dem Thema Datenschutz und Privatsphäre – und versucht herauszubekommen, welche Daten Unternehmen wie Amazon tatsächlich über uns speichern. Katharina analysiert in Büchern wie "Die Daten, die ich rief!" messerscharf, welche Folgen das haben kann.

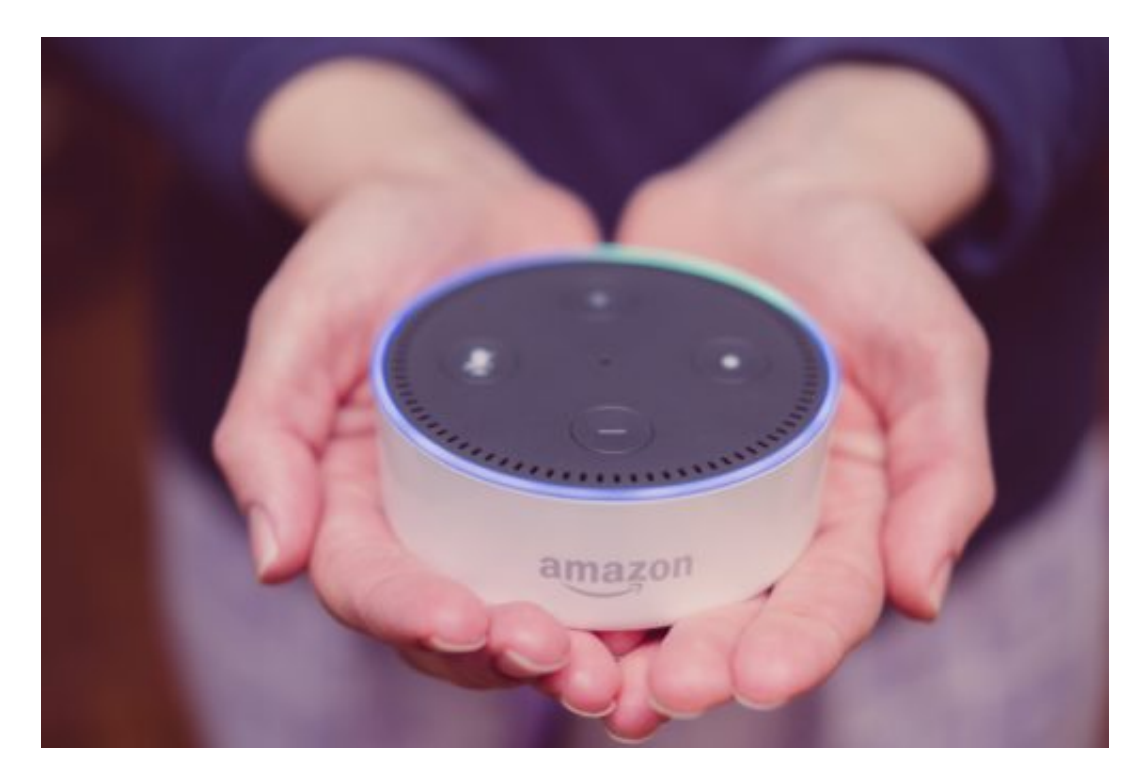

#### **Alexa: Hört genau zu – und merkt sich alles**

Der "smarte Lautsprecher" Echo bringt uns die Assistenten Alexa ins Haus. Auf den ersten Blick praktisch: Wir können sagen, was wir wollen. An Termine erinnern. Rezepte abrufen. Musik abspielen. Wetterdaten abrufen... Doch was passiert im Hintergrund? Alles, was nach dem Schlüsselwort gesagt wird, geht in die Cloud und wird dort ausgewertet. Sprachfetzen bleiben dauerhaft bei Amazon gespeichert – und können abgerufen werden. Und bei jedem Gespräch mit Alexa bekommt der Konzern zusätzliche Daten.

#### **BigBrotherAward 2019: Wer nimmt es mit dem Datenschutz nicht so ernst?**

Einmal im Jahr vergibt der Bielefelder Verein Digitalcourage den Big Brother Award. Ausgezeichnet werden Ideen, Konzepte oder konkrete Projekte, die den Datenschutz nicht ernst nehmen oder die Privatsphäre beeinträchtigen könnten. Die Preise in den verschiedenen Kategorien sollen zum Nachdenken anregen - und tun dies meistens auch. Diesmal hat ein angesehenes Nachrichtenportal den BigBrotherAward erhalten.

Keine Frage: Um Datenschutz und Privatsphäre ist es nicht sonderlich gut bestellt. Die rasant zunehmende Vernetzung weltweit, auch und besonders aller Geräte, mag hier und da praktisch sein, führt aber auch zwingend zu einem maximalen Datenschutzproblem.

Digitalisierung an sich führt automatisch zu Datenschutzproblemen - zumindest, wenn man sich nicht intensiv mit der Frage beschäftigt, auf welche Weise die Datenschutzinteressen jedes einzelnen betroffen sein könnten.

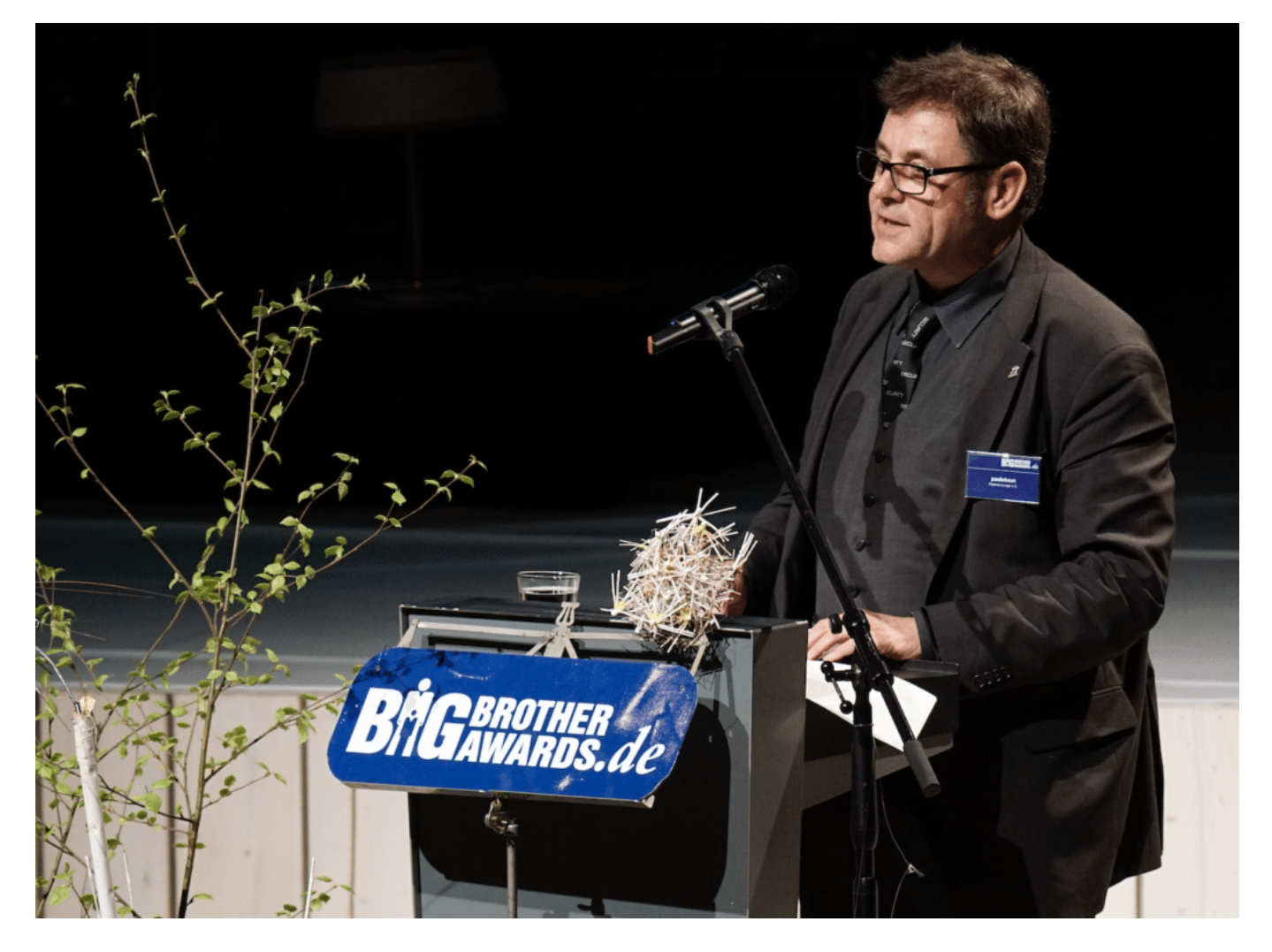

**Werbetracker und Facebook-Pixel**

Diesen Job macht die Jury der Big Brother Awards. Jedes Jahr zeichnet die mehrköpfige Jury Angebote, Ideen und Konzepte in verschiedenen Kategorien aus, die dem Datenschutz und der Privatsphäre schaden. Ein Negativ-Preis für Datensünder, sozusagen. Jetzt wurden die Preisträger dieses Jahres bekannt gegeben. Darunter auch das Onlineangebot von ZEIT.de. Ausgezeichnet, wegen der Werbetracker auf der Webseite - und vor allem wegen der implementierten Facebook-Pixel.

Das Facebook-Pixel ermöglicht Facebook ein lückenloses Tracking der Interessen und gelesenen Artikel - nicht nur bei ZEIT.de, sondern bei praktisch allen News-Angeboten in Deutschland. 83% aller von onlinejournalismus.de überprüften Webangebote setzen das Facebook-Pixel ein - in der Regel, ohne dass die Leserinnen und Leser etwas davon erfahren.

Aus Sicht der Betreiber der Webangebote ist der Einsatz verständlich. Dennoch ist es richtig, dass durch den Big Brother Award für ZEIT.de das Thema nun diskutiert wird.

https://soundcloud.com/user-999041145/netzdenker-big-brother-award-2019

#### **Speicherproben und Stimmanalysen**

Ausgezeichnet wurden unter anderem: Peter Beuth, Innenminister von Hessen fu?r Anschaffung und Einsatz einer Analyse-Software der CIA-nahen US-Firma Palantir, die auf diese Weise Zugang zum ho?chst sensiblen Datennetz der hessischen Polizei erha?lt.

Oder die Firma Ancestry. Weil sie Menschen mit Interesse an Familienforschung dazu verleitet, ihre Speichelproben einzusenden. Ancestry verkauft die Gendaten an die kommerzielle Pharmaforschung. Oder die Aachener Firma Precire fu?r ihre Spachanalyse-Software. Precire wird nicht nur zur Vorauswahl von Bewerberinnen eingesetzt, sondern auch fu?r Emotionsanalyse von Menschen, die eine Hotline anrufen.

Was mich an das Amazon-Patent erinnert: Auch Amazon kann anhand der Stimme die aktuelle Stimmungslage erkennen - wenn wir mit Alexa sprechen. Alle "Preisträger" stehen stellvertretend für einen Trend. Teilweise für Gedankenlosigkeit. Aber auf jeden Fall für eine unterentwickelte Sensibilität für das Thema Datenschutz und Privatsphäre.

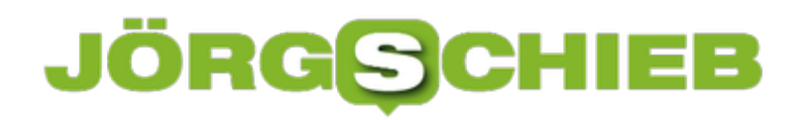

**schieb.de** News von Jörg Schieb. https://www.schieb.de

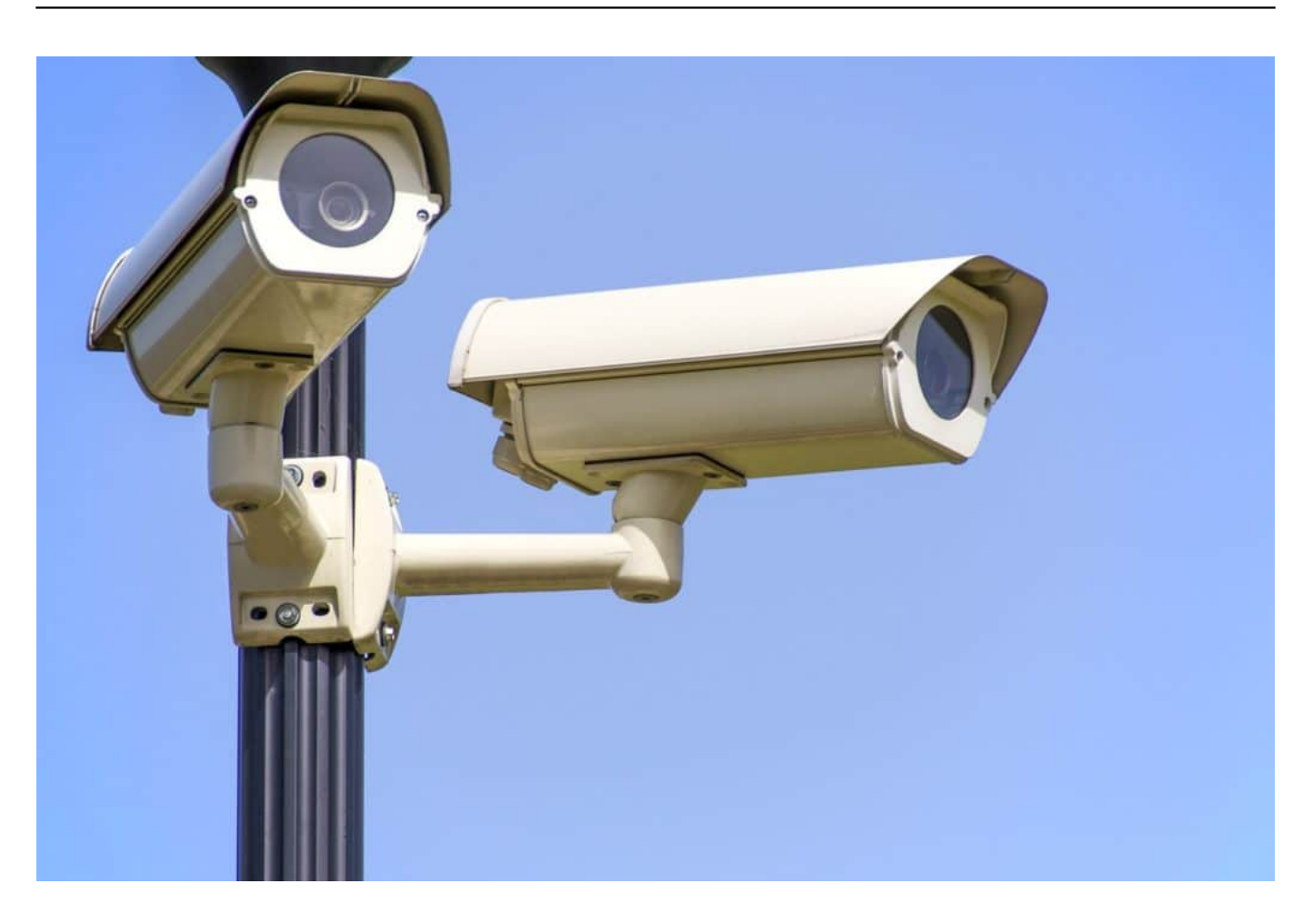

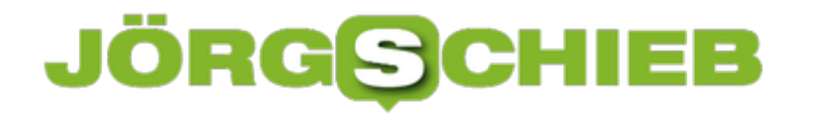

#### **Automatische Sicherungen über Windows 10**

Windows 10 selbst bietet mit der Systemsicherung die Möglichkeit, automatisiert bestimmte Dateien zu sichern. Das schaltet den menschlichen Faktor aus: Im Gegensatz zu uns Menschen besteht bei Windows nicht das Risiko, diese Sicherung zu vergessen. Machen Sie sich nie wieder Sorgen, dass eine wichtige Datei verloren geht!

Zur Einrichtung klicken Sie auf **Einstellungen** > **Update und Sicherheit** > **Sicherung**.

Klicken Sie auf **Laufwerk hinzufügen**, um das Sicherungslaufwerk festzulegen. Das sollte – wie bei allen Datensicherungen – ein anders sein als das, auf denen sich die zu sichernden Dateien befinden. Schalten Sie den Schalter unter **Meine Daten automatisch sichern** ein. Klicken Sie dann auf **Weitere Optionen**, um die Quell- und Zielorte der Dateien festzulegen.

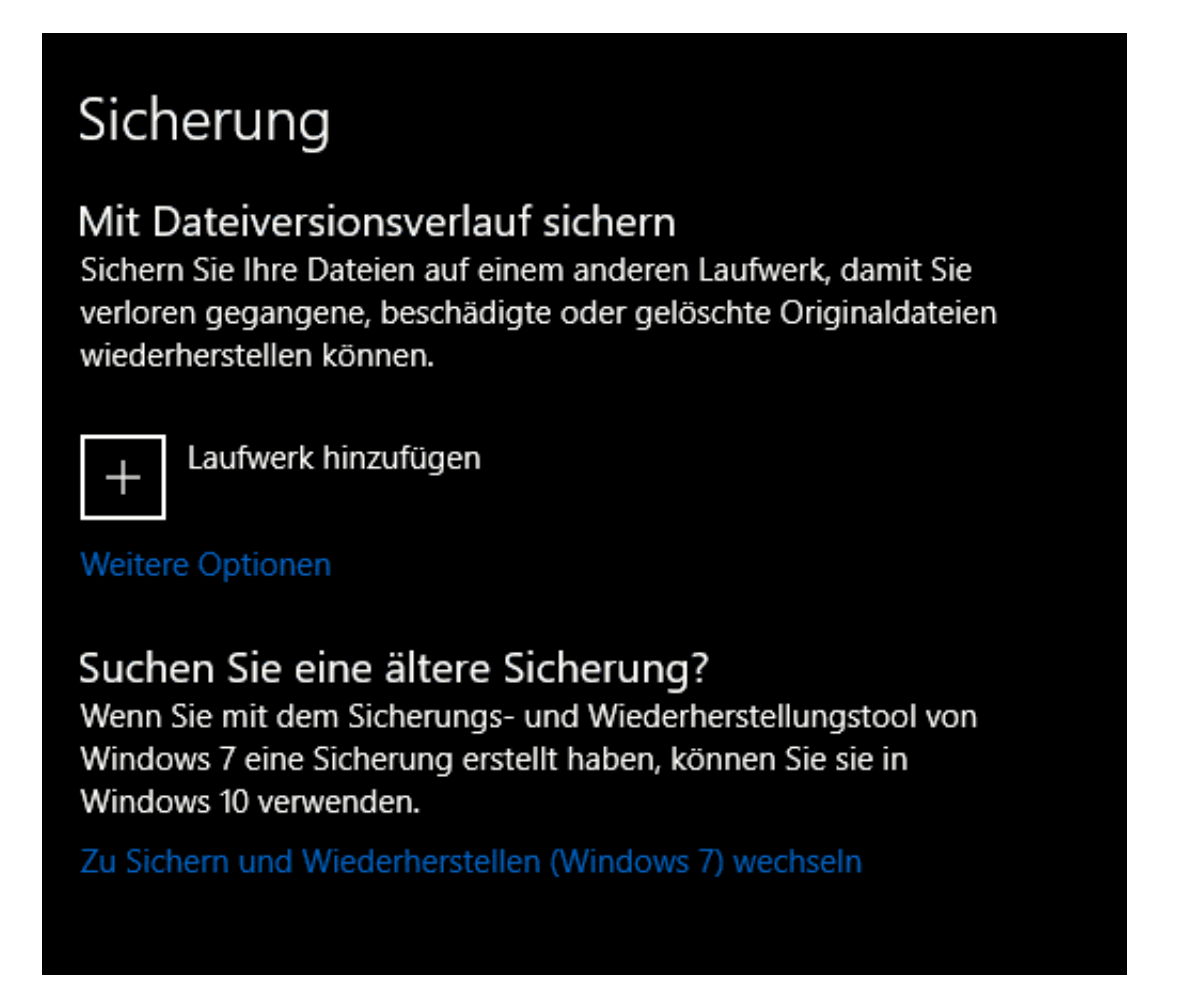

Sie können nun die zu sichernden Ordner von allen verfügbaren Laufwerken in die Sicherung aufnehmen. Wenn Sie innerhalb eines Ordners einen oder mehrerer Unterordner ausschließen möchten, dann klicken Sie auf **Diese Ordner ausschließen** und entfernen sie damit aus der Sicherung.

Unter **Meine Daten sichern** können sie die Frequenz der Datensicherung festlegen. Die

optimale Einstellung hängt hier davon ab, ob Sie schnelle Änderungen haben, weil sie viele Dateien parallel bearbeiten oder nur immer mal wieder eine Datei erstellen oder ändern. JE mehr Änderungen zu erwarten sind, desto kleiner sollte das Intervall sein.

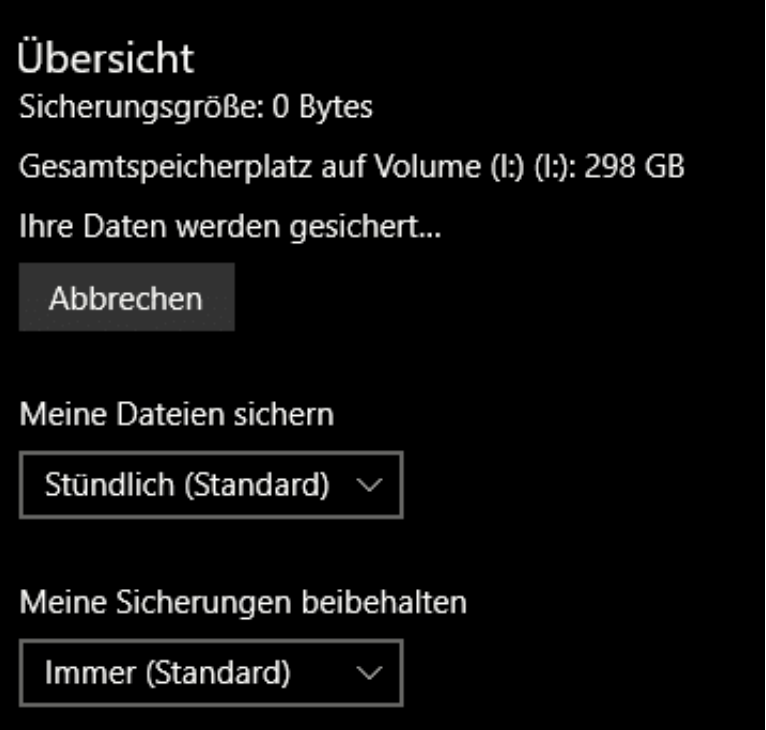

Da das Sicherungslaufwerk natürlich keine unbegrenzte Kapazität hat, sollten Sie unter Meine Sicherungen beibehalten **Bis Platz benötigt wird** auswählen. Damit werden die ältesten Sicherungen der Dateien gelöscht, wenn der Platz eng wird.

#### **Probleme bei E-Mail-Konten unter Windows 10 lösen**

E-Mail ist immer noch das beliebteste Kommunikationsmedium. Und besonders effektiv, wenn ausführliche Inhalte ausgetauscht werden wollen - nicht nur Kurznachrichten. Um so ärgerlicher, wenn plötzlich keine E-Mails mehr hineinkommen oder sich keine mehr versenden lassen. Die Ursachen eines solchen Problems sind in der Windows 10-Mail-App meist einfach zu beheben.

Oft ist die Fehlermeldung dann "Es ist etwas schief gegangen. Emails können gerade nicht synchronisiert werden." Nicht sonderlich hilfreich, wenn es gibt keinen weiteren Hinweis, was denn nun die Ursache des Fehlers war. Diese Tipps sollten Ihnen helfen, das Problem zu lösen oder zumindest einzugrenzen.

#### **Löschen und neu Einbinden des E-Mail-Kontos**

Mittlerweile sind die E-Mail-Konten ja nicht mehr so konfiguriert, dass die Mails auf einem Rechner heruntergeladen und dann verschwunden sind, wie es bim POP3-Abruf noch der Fall war. Google, Microsoft-Konto, Outlook.com, Exchange, sie alle lassen die E-Mails auf dem Server, sodass Sie sie jederzeit wieder herunterladen können.

Der einfachste Weg der Beseitigung eines Synchronisationsproblems ist es also, das Konto aus der Mail-App zu löschen und neu einzurichten. Dazu klicken Sie auf das Zahnrad im Posteingang, dann auf **Konten verwalten**, markieren Sie das zu löschende und klicken Sie dann auf **Konto von diesem Gerät löschen**.

Auf dem Selben Weg können Sie dann unter Konto hinzufügen das selbe Konto wieder neu anlegen. Alle Inkonsistenzen zwischen Ihrem Rechner und dem Mailserver sind dann aufgelöst und die Synchronisation sollte wieder funktionieren.

#### **schieb.de**

News von Jörg Schieb. https://www.schieb.de

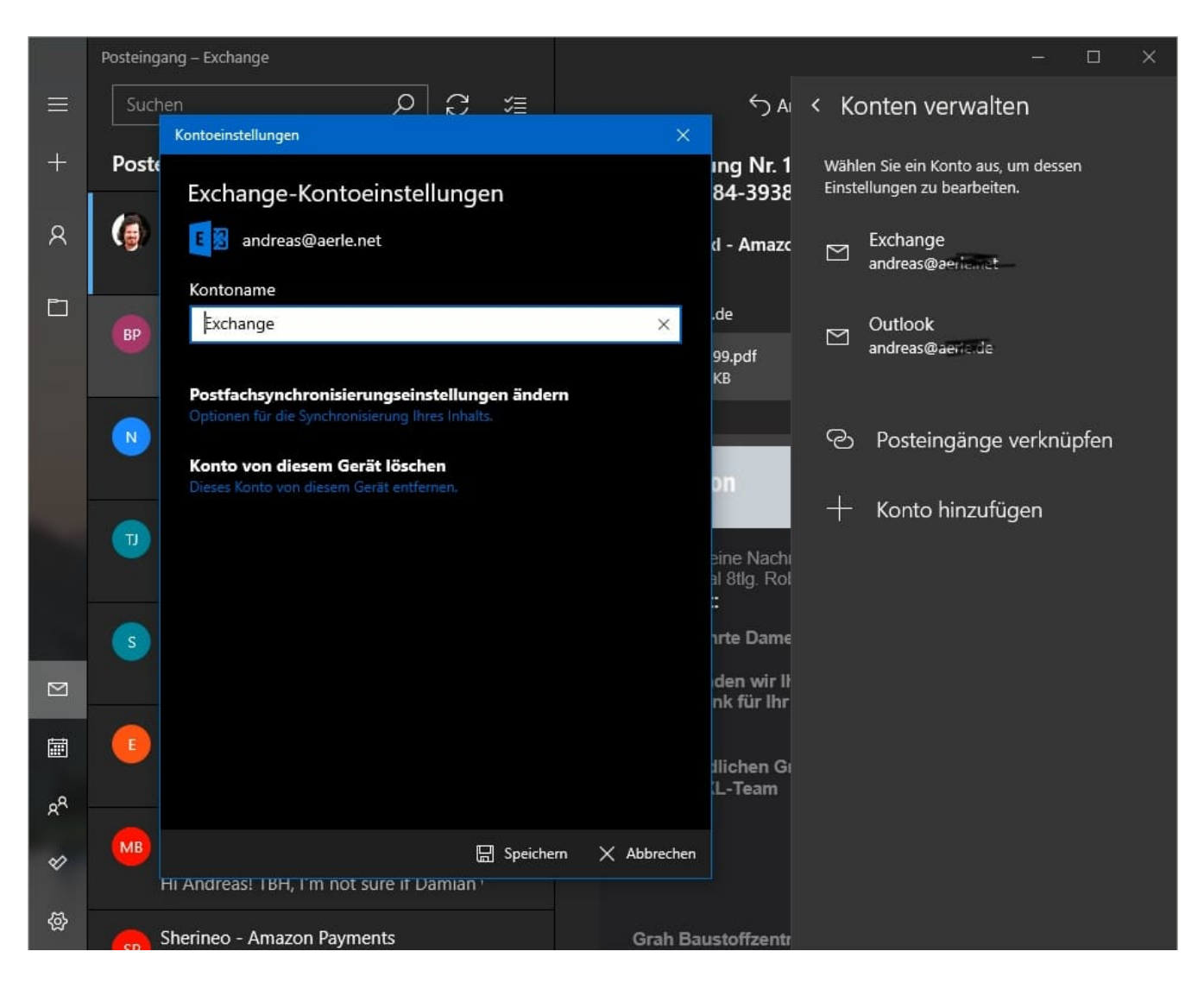

#### **Überprüfen der Synchronisatonseinstellungen**

Manchmal ist das Problem nicht das gesamte Konto, sonder ein einziges Element, das quasi festhängt. Um einen solchen Fall auszuschließen. ändern Sie die Einstellungen für die Synchronisation. Dazu klicken Sie auf das Zahnrad im Posteingang, dann auf **Konten verwalten**, markieren Sie das Konto und klicken dann auf **Postfachsynchronisationseinstellungen ändern**. Ändern Sie hier den Zeitraum, in dem Mails synchronisiert werden, immer weiter herunter, Wenn die Synchronisation dann wieder funktioniert, dann verursacht ein älteres Element das Problem.

Schalten Sie Elementtypen wie den Kalender oder die Kontakte einfach einmal aus, um einzugrenzen, was für ein Element das Problem verursachen könnte. Mit dieser Information können Sie dann gegebenenfalls gezielter suchen.

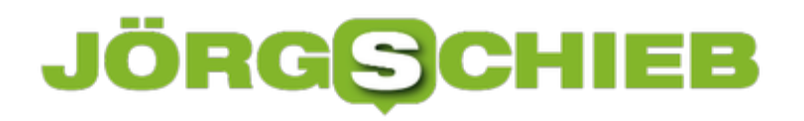

**schieb.de** News von Jörg Schieb. https://www.schieb.de

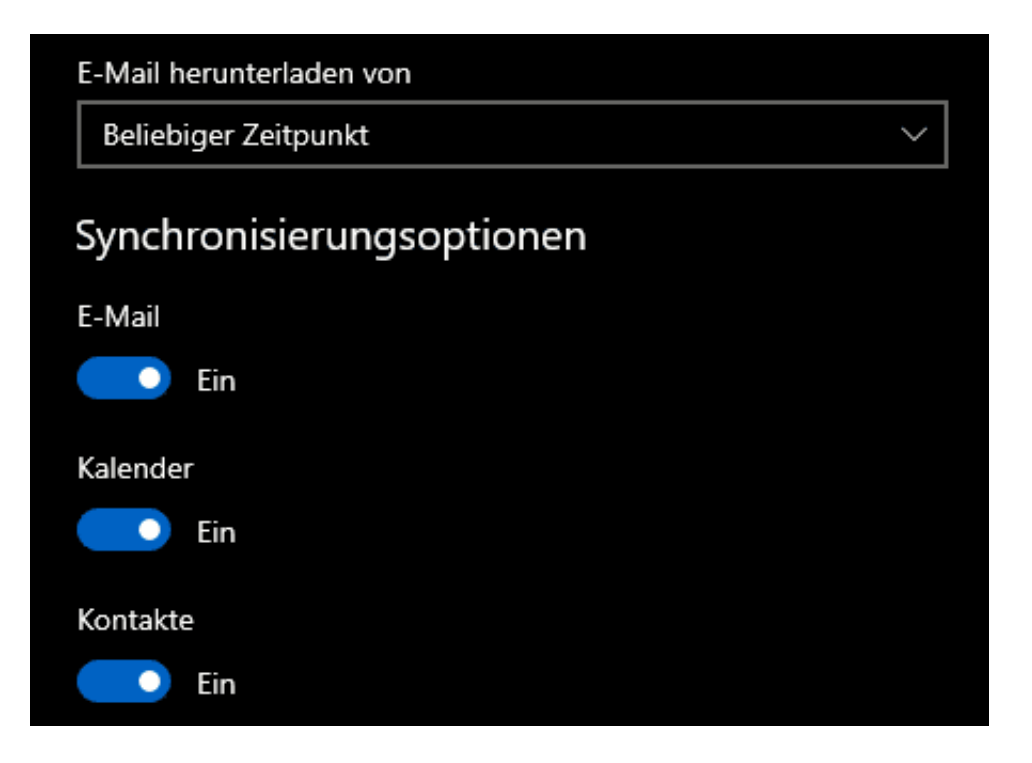

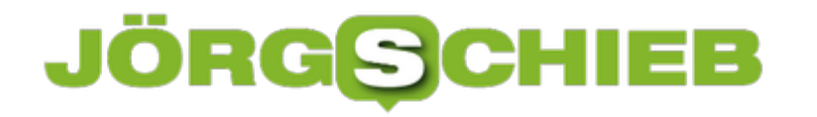

#### **Schwarmintelligenz: Empfehlung für einen Ort anfragen**

Facebook mag seine Macken haben, das haben wir in den vergangenen Wochen leider immer wieder erleben müssen. Unzweifelhaft hat die Schwarmintelligenz aber auch ihre guten Seiten. Sie wollen an einen Ihnen unbekannten Ort? Dann Fragen Sie doch einfach nach Empfehlungen, was Sie dort anstellen können! Diese Funktion ist jetzt direkt in Facebook integriert - wenn auch ein wenig versteckt.

Melden Sie sich bei **Facebook** mit Ihrem Konto an und starten Sie einen neuen Beitrag. Dort, wo Sei normalerweise die Orte, Freunde und Stimmungen auswählen können, finden Sie jetzt auch die Option **Nach Empfehlungen fragen**.

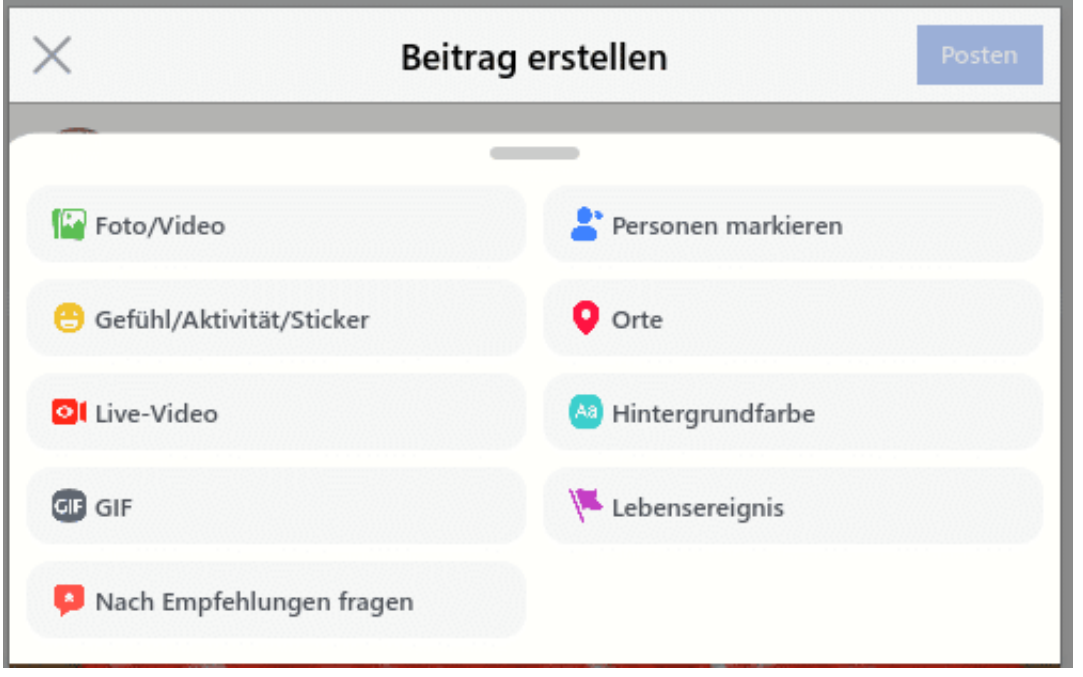

Klicken Sie in das Eingabefeld für den Ort und wählen Sie diesen aus. Facebook - egal ob Web Client oder App auf Android oder iOS - zeigt Ihnen nun einen Kartenausschnitt an, in dessen Mitte der eingegebene Ort ist. Geben Sie nun ein, was genau Sie suchen: Restaurants, Sehenswürdigkeiten, Veranstaltungsorte, Ihnen sind keine Grenzen gesetzt. Schicken Sie den Beitrag dann ab.

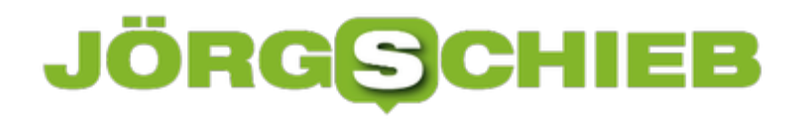

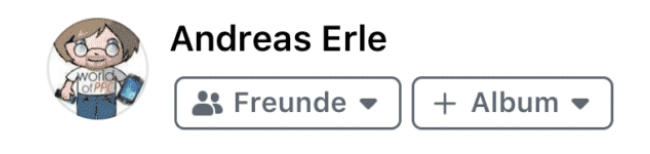

Places to have fun...

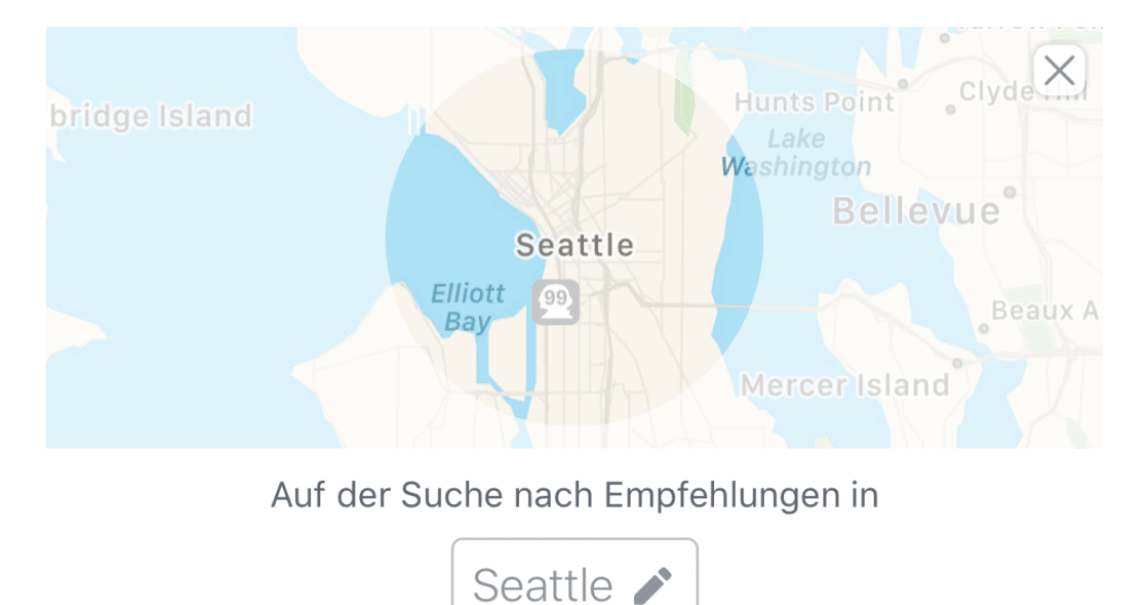

Im Gegensatz zu einem manuell geschriebenen Beitrag läuft nun die Hintergrundmaschinerie von Facebook los: Eine Benachrichtigung über Ihre Suche wird nun an all diejenigen geschickt, die entweder schon einmal an diesem Ort waren oder in der Nähe sind. Die Wahrscheinlichkeit liegt nahe, dass die Ihren Wunsch nach Empfehlungen beantworten können. Antortet jemand auf die Anfrage, dann bekommen Sie natürlich gemäß Ihren Benachrichtigungseinstellungen eine Information darüber.

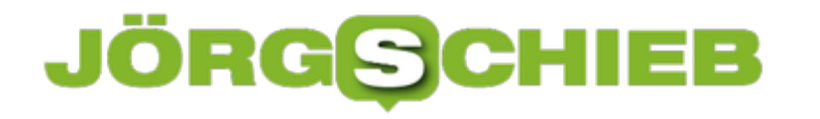

#### **Textkorrekturen auf dem iPhone schneller machen**

Auf der mobilen Tastatur Ihres iPhones vertippen Sie sich schon mal, und auf den ersten Blick ist die Korrektur mühselig. Ohne Cursortasten scheint das Anwählen der Position im Text eine Herausforderung. Ist sie aber nicht, denn iOS bietet versteckt hilfreiche Unterstützung!

 Der einfachste Weg: Halten Sie Ihren Finger auf die Stelle des Bildschirms, an der sich das zu korrigierende Wort befindet. Nach einem Moment zeigt iOS Ihnen eine kleine Lupe an, in der die Position des Cursors und der Textbereich vergrößert dargestellt werden. Bewegen Sie die Finger in eine Richtung, dann bewegen sich Cursor und Lupe in die selbe Richtung. Wenn Sie an der richtigen Stelle angekommen sind, dann korrigieren Sie den Text wie gewünscht.

Kopie/Blindkopie:

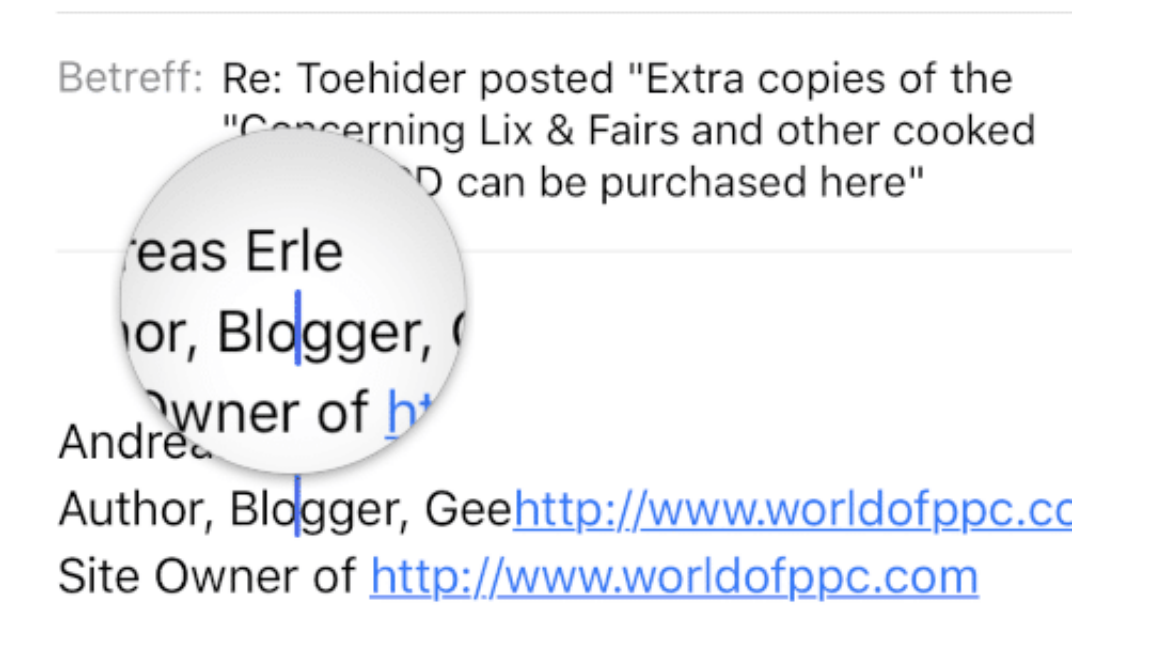

#### **Tastatur als Trackpad**

Deutlich weniger bekannt: Sie können die komplette Tastaturfläche quasi als Trackpad benutzen! Halten Sie den Daumen einen Moment auf der Tastatur, dann verschwinden die angezeigten Tasten. Bewegen Sie den Finger nun, dann sehen Sie einen fliegenden Cursor im Text darüber, der sich in dieselbe Richtung bewegt. Diese Steuerung ist deutlich bequemer und genauer als die oben beschriebene Standardmethode.

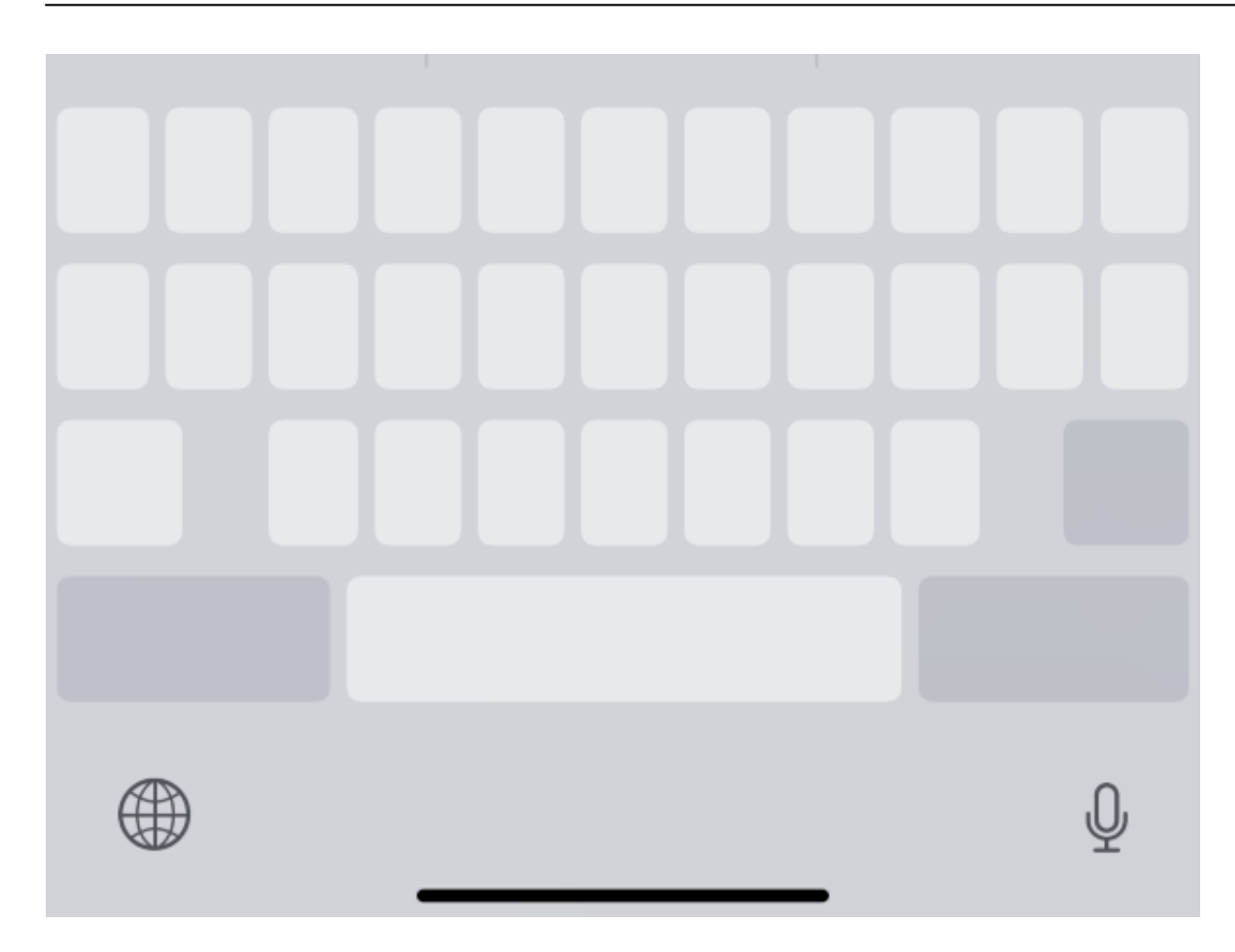

#### **Markieren von Text per Tastatur**

Und das ist noch nicht alles: Bewegen Sie den Cursor an den Anfang des Bereiches, den Sie markieren wollen, dann heben Sie einmal kurz den Daumen an und legen ihn direkt wieder auf die Tastatur. Wenn Sie ihn nun bewegen, dann wird der Text ab dem ersten Zeichen in die entsprechende Richtung markiert.

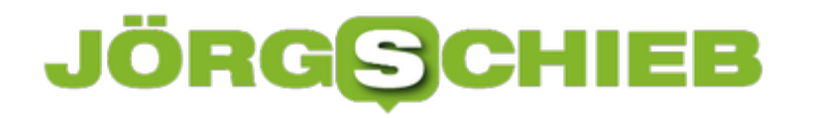

#### **Besser Lesen in Outlook mit dem plastischen Reader**

Outlook begleitet Sie den ganzen Tag: Mails kommen herein, wollen beantwortet werden, neue Mails geschrieben werden... das strengt an. Machen Sie sich das Leben doch einfach weniger anstrengend, indem Sie den plastischen Reader verwenden. Darin können Sie mit wenig Aufwand Text übersichtlicher strukturieren, Inhalte erkennbar machen und die wichtigen Elemente auf einen Blick erkennen.

Der plastische Reader findet sich in der Webversion von Outlook unter den drei Punkten, wenn Sie eine E-Mail zum Lesen angewählt haben. Klicken Sie darauf, dann auf **Im plastischen Reader anzeigen**. Die Mail wird nun neu aufgebaut und in einer einfacher lesbaren Schriftart dargestellt.

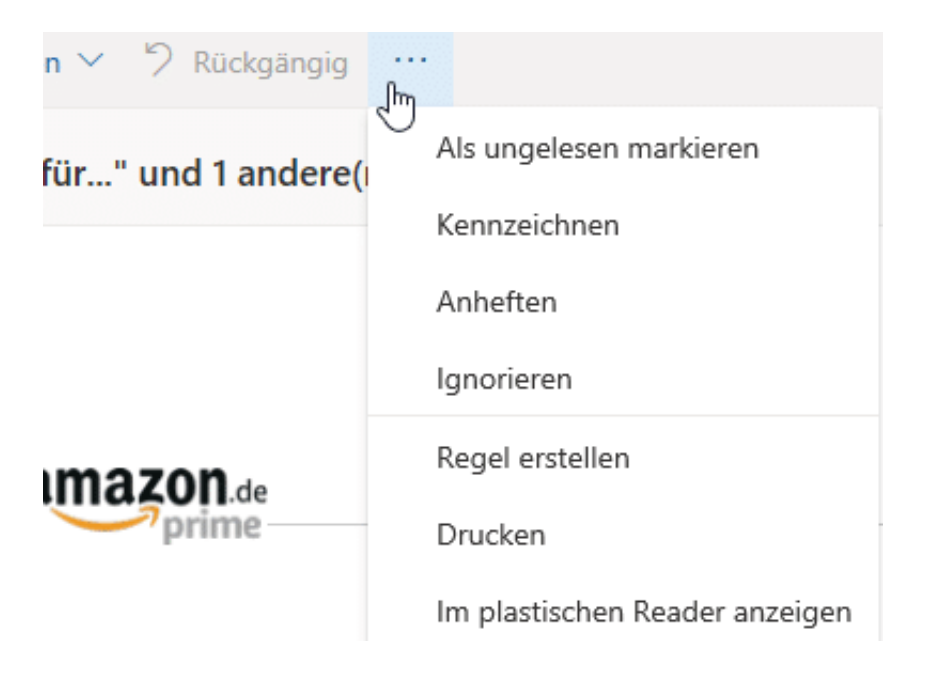

Oben rechts können Sie dann in drei verschiedenen Kategorien die Textanzeige beeinflussen. Klicken Sie auf beiden As, dann können Sie die Anzeigeschrift und -farbe, die Textgröße und die Abstände festlegen.

Über das mittlere Symbol können Sie bestimmte Satzelemente (wie Substantive, Verben, Adjektive) farbig hervorheben lassen. Für viele Anwender ist es beispielsweise einfacher, wenn die Substantive als "Hauptwörter" farbig markiert sind. So können Sie schnell über den Text lesen und die relevanten Positionen finden.

Mit dem dritten Symbol können Sie den Zeilenfokus einschalten. Damit zeigt Ihnen Outlook nur eine oder zwei Zeilen des E-Mail an, durch die Pfeiltasten gelangen Sie dann an die nächste Zeile und so weiter. Wenn Sie leicht durch die Menge an Text einer E-Mail abgelenkt werden, dann ist das vielleicht eine Hilfe für Sie.

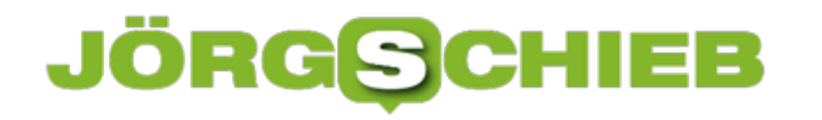

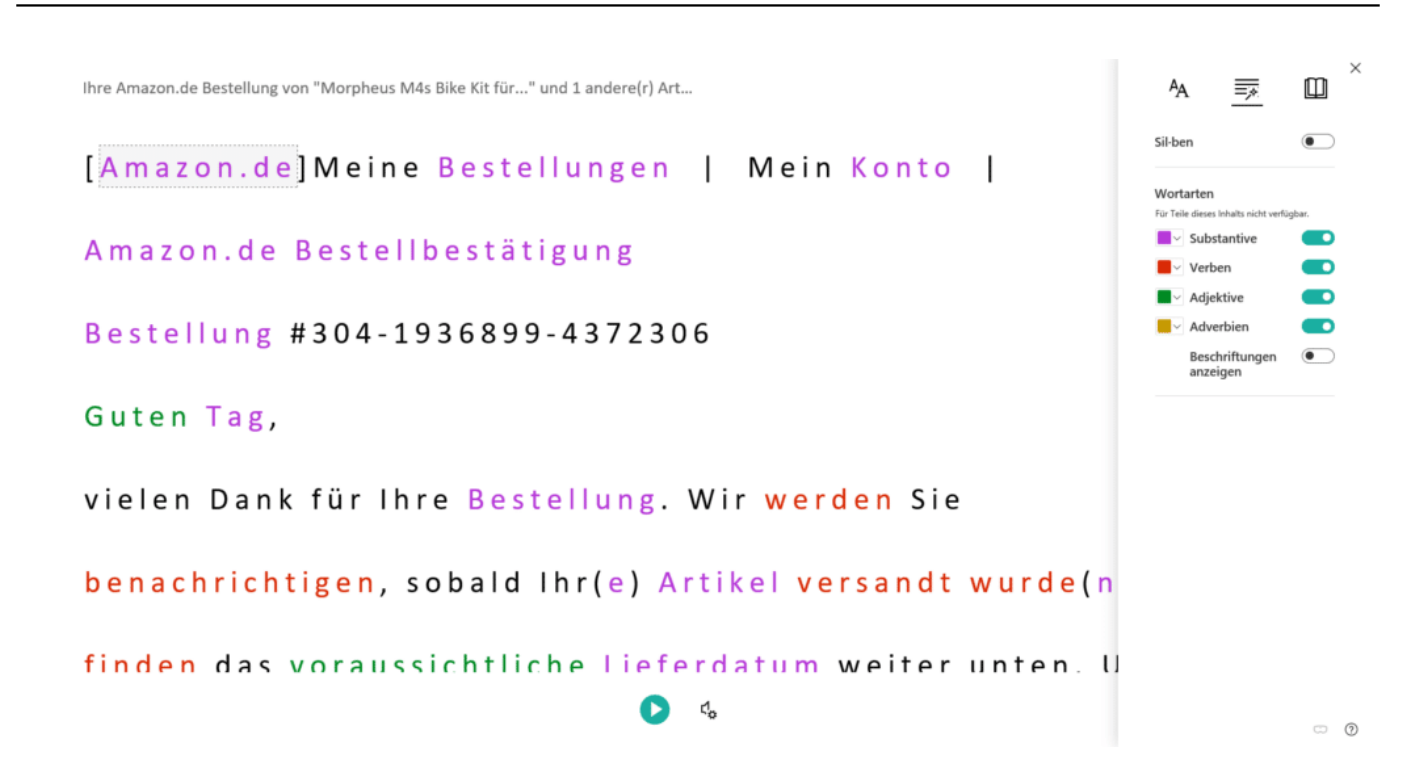

Unter dem Text der E-Mail finden Sie eine Wiedergabetaste. Mit dieser können Sie sich den Inhalt der E-Mail vorlesen lassen. Der kleine Einstellungsbutton daneben ermöglicht das Festlegen von Sprachgeschwindigkeit und -stimme.

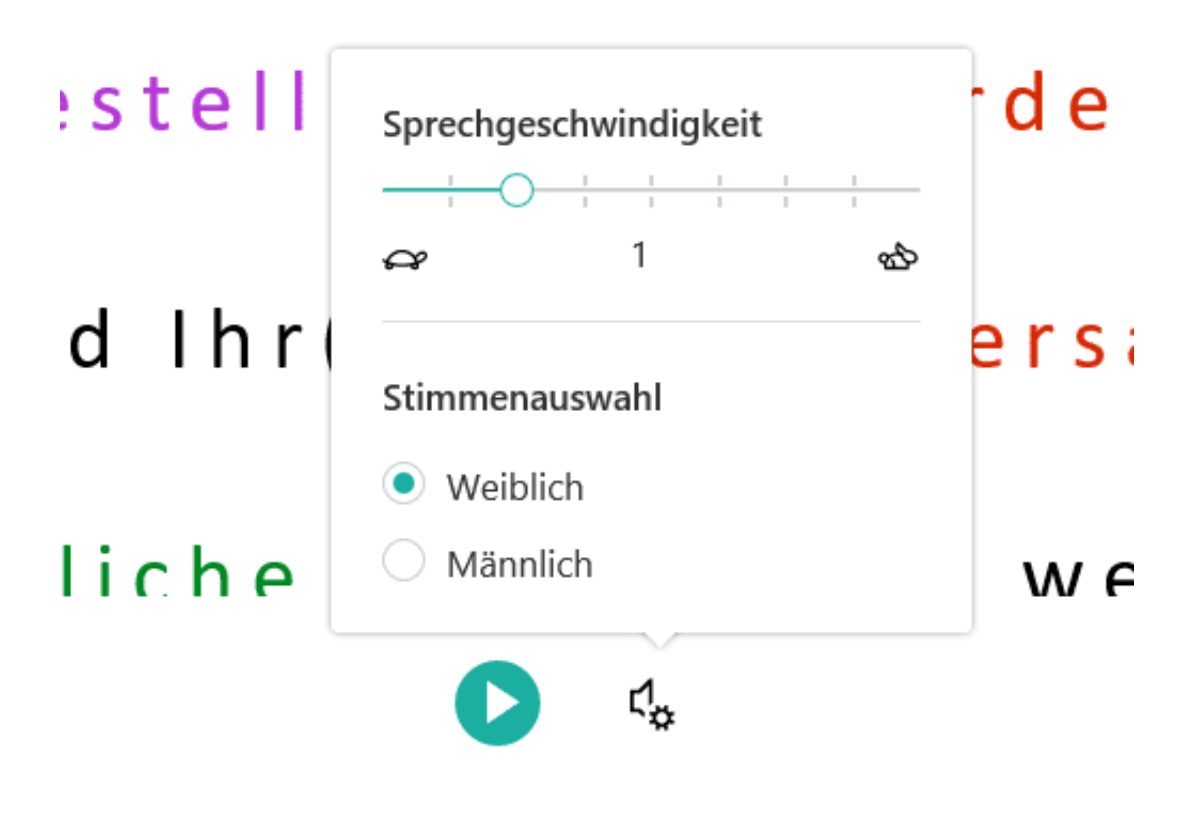

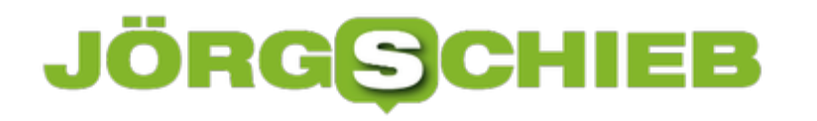

#### **Wenn das Admin-Login bei einem NAS nicht mehr funktioniert**

Wenn Sie ein NAS nutzen, dann werden Sie viele der Standard-Tätigkeiten über das Administrations-Konto des Laufwerkes vornehmen. Nur die tatsächliche Nutzung haben Sie an andere Konten ausgelagert. Wenn dann noch das NAS vom Internet aus erreichbar ist (damit Sie von unterwegs an Ihre Dateien kommen), dann ist die folgende Situation der Super-GAU: Sie wollen sich über den Webbrowser an der Administrationsoberfläche anmelden, und plötzlich bekommen Sie auf dem Bildschirm eine Meldung, dass das Konto abgelaufen sei. Wenn Sie jetzt an Hijacking oder einen Virus denken, dann beruhigen Sie sich erst einmal: Oft ist die Ursache viel einfacher!

Die schnelle Kontrolle: Nehmen Sie sich Ihr Tablet oder Ihr Smartphone und melden Sie sich damit am NAS an: Funktioniert dies, dann ist es nicht das Konto oder das Kennwort, das kompromittiert wurde. Der Verursacher ist in den meisten Fällen die Antivirensoftware, die eine vermeintliche gefährliche Verbindung erkennt und diese zu "Ihrem eigenen Schutz" blockiert.

Kontrollieren Sie den Meldungsbereich Ihrer Antivirensoftware. In einem solchen Fall werden Sie mit hoher Wahrscheinlichkeit eine Vielzahl an Meldungen wie die unten vorfinden:

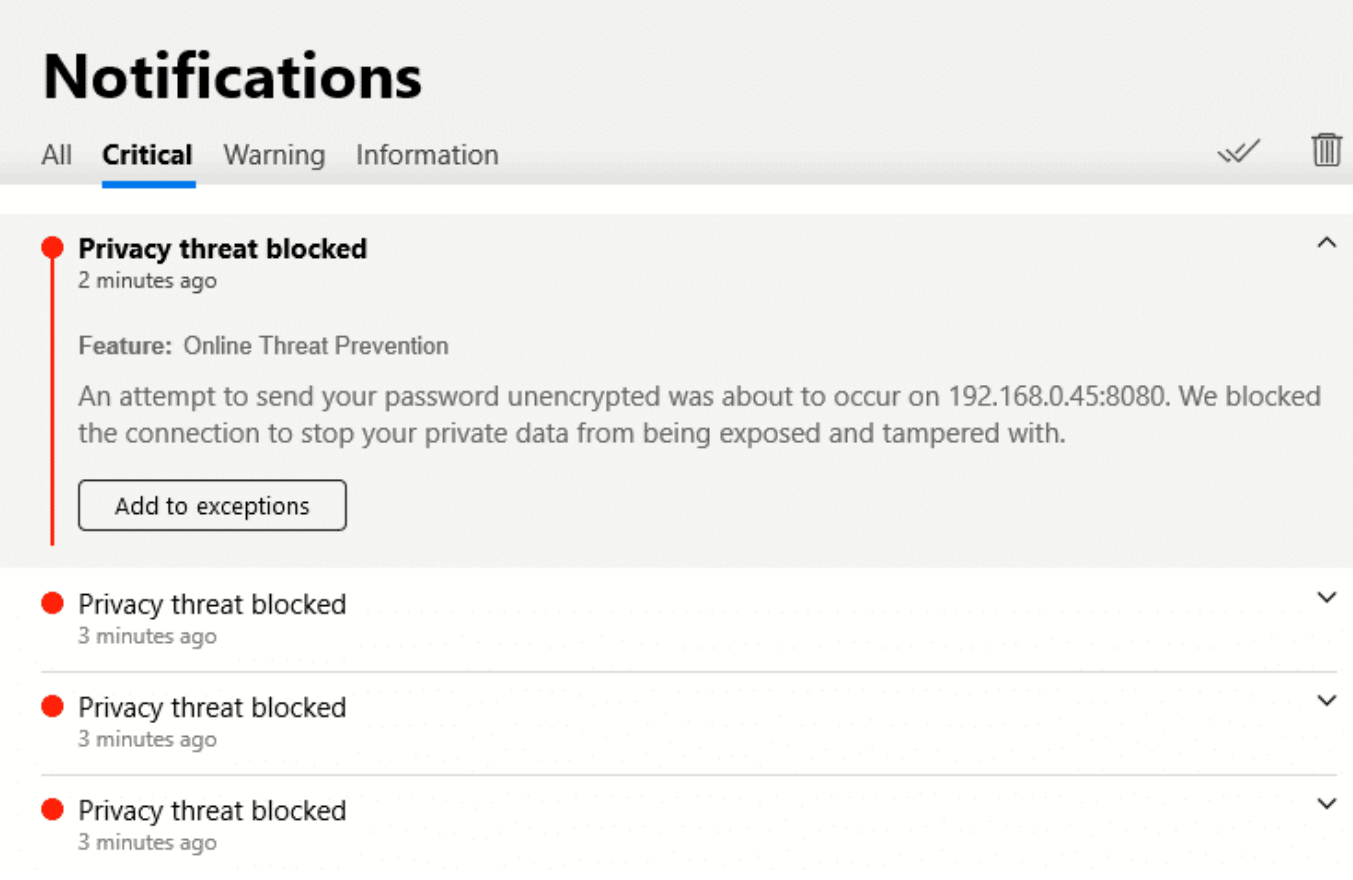

Klicken Sie dann auf die Meldung und dann auf den Button, der die geblockte Verbindung als

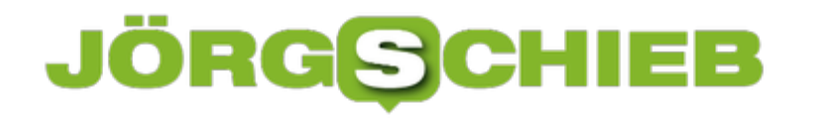

Ausnahme bzw. zulässige Verbindung markieren lässt. Je nach NAS ist dieser mit **Add Exception**, **Ausnahme hinzufügen** oder **Verbindung bestätigen** betitelt. Besonders Bitdefender als Antivirensoftware ist hier oft der Übeltäter.

Trotzdem: Schauen Sie sich auch den Grund an, warum die Verbindung blockiert wurde: im obigen Fall war die Ursache, dass Benutzername und Kennwort im Klartext (und nicht durch SSL verschlüsselt) übertragen wurden und somit leicht abgreifbar gewesen wären. Das können Sie in Ihrem NAS schnell ändern und die Verbindung damit sicherer machen.